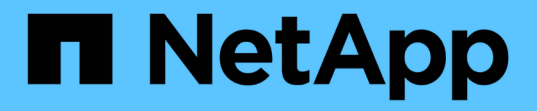

# レポートの管理 OnCommand Unified Manager 9.5

NetApp December 20, 2023

This PDF was generated from https://docs.netapp.com/ja-jp/oncommand-unified-manager-95/onlinehelp/task-scheduling-reports.html on December 20, 2023. Always check docs.netapp.com for the latest.

# 目次

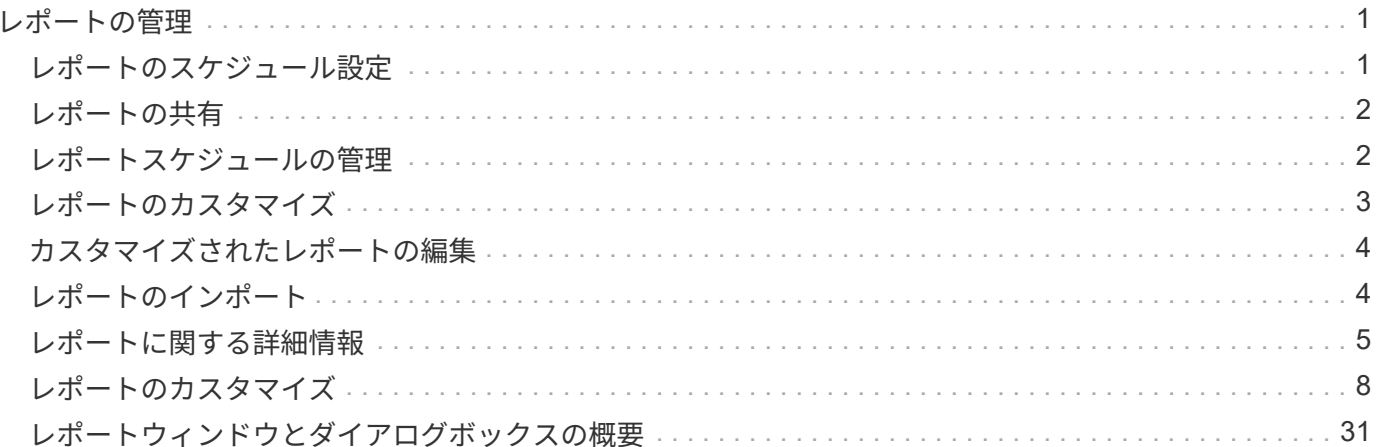

# <span id="page-2-0"></span>レポートの管理

OnCommand Unified Managerでは、レポートを作成および管理して、ストレージオブジ ェクトおよびストレージオブジェクトに関連するイベントの容量、利用率、パフォーマ ンスに関する情報をカスタマイズして表示できます。

> 左側のナビゲーションペインのReportsオプションからのレポートのスケジュール設定および生 成の実装は、今後のリリースで廃止される予定です。別の方法として、次の方法でUnified Managerから健常性やパフォーマンスのデータを抽出できます。

- GUIのグリッドページからデータを直接抽出する
	- 使用可能なすべてのオブジェクトにアクセスするためにOpen Databaseを使用する
	- Unified Manager REST API を使用して確認したい情報を取得する

# <span id="page-2-1"></span>レポートのスケジュール設定

レポート詳細ページでレポートのスケジュールを設定し、特定の形式のレポートを指定 した頻度で1人以上の受信者にEメールで送信することができます。たとえば、PDF形式 のレポートを毎週月曜日にEメールで送信するようにレポートをスケジュールできま す。

### 手順

 $(i)$ 

1. 左側のナビゲーションペインで、\*Reports\*をクリックし、目的のレポートの\*Run Report\*をクリックしま す。

レポートの詳細ページが表示されます。

- 2. [アクション>\*レポートのスケジュール\*]をクリックします。
- 3. Schedule Report \*(レポートのスケジュール)ダイアログボックスで、レポートに優先するスケジュール の1つを選択します。

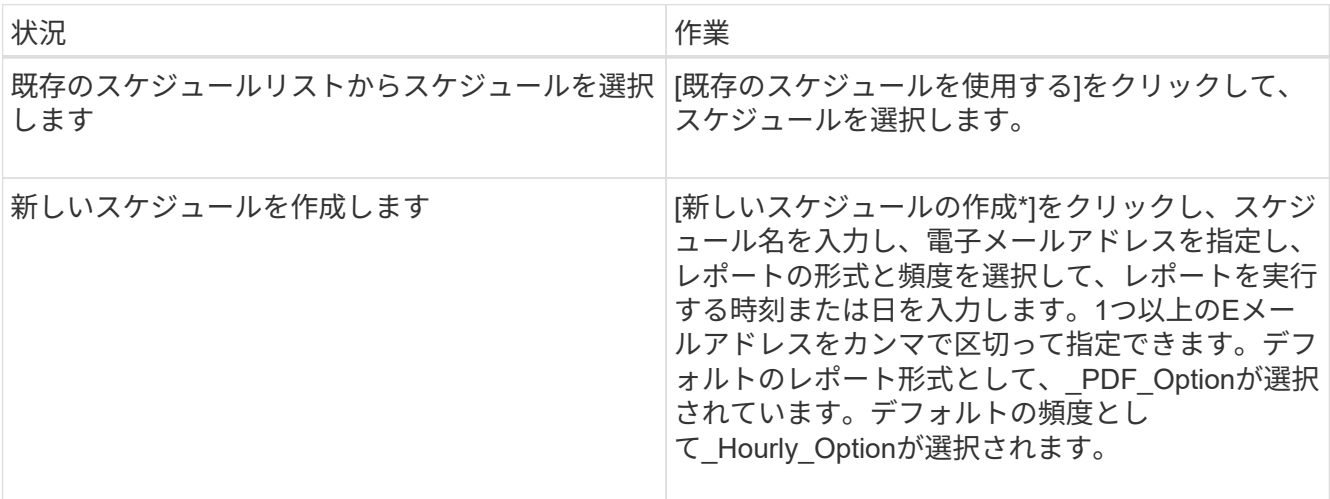

4. \*スケジュール\*をクリックします。

# <span id="page-3-0"></span>レポートの共有

レポートをEメールで送信して、1人以上のユーザとレポートを共有できます。

手順

1. 左側のナビゲーションペインで、\*Reports\*をクリックし、目的のレポートの\*Run Report\*をクリックしま す。

レポートの詳細ページが表示されます。

- 2. [アクション>\*共有\*]をクリックします。
- 3. [レポートの共有\*]ダイアログボックスで、レポートを共有する受信者の電子メールアドレスを指定しま す。

1つ以上のEメールアドレスをカンマで区切って指定できます。

4. Eメールの件名を指定します。

デフォルトでは、レポートの名前がEメールの件名として表示されます。

5. レポート形式を選択します。

デフォルトのレポート形式として、 PDF Optionが選択されています。XHTML形式を選択すると、受信 者は、Eメールで送信されたレポートをサポート対象のWebブラウザで開く必要があります。

6. [**Share**]をクリックします。

# <span id="page-3-1"></span>レポートスケジュールの管理

レポートスケジュールは、Manage Report Schedules(レポートスケジュールの管理) ダイアログボックスで管理できます。新しいスケジュールを追加したり、既存のスケジ ュールを表示、変更、削除したりできます。

手順

- 1. 左側のナビゲーションペインで、\*レポート\*をクリックし、\*レポートスケジュールの管理\*をクリックし ます。
- 2. [レポートスケジュールの管理\*]ダイアログボックスで、

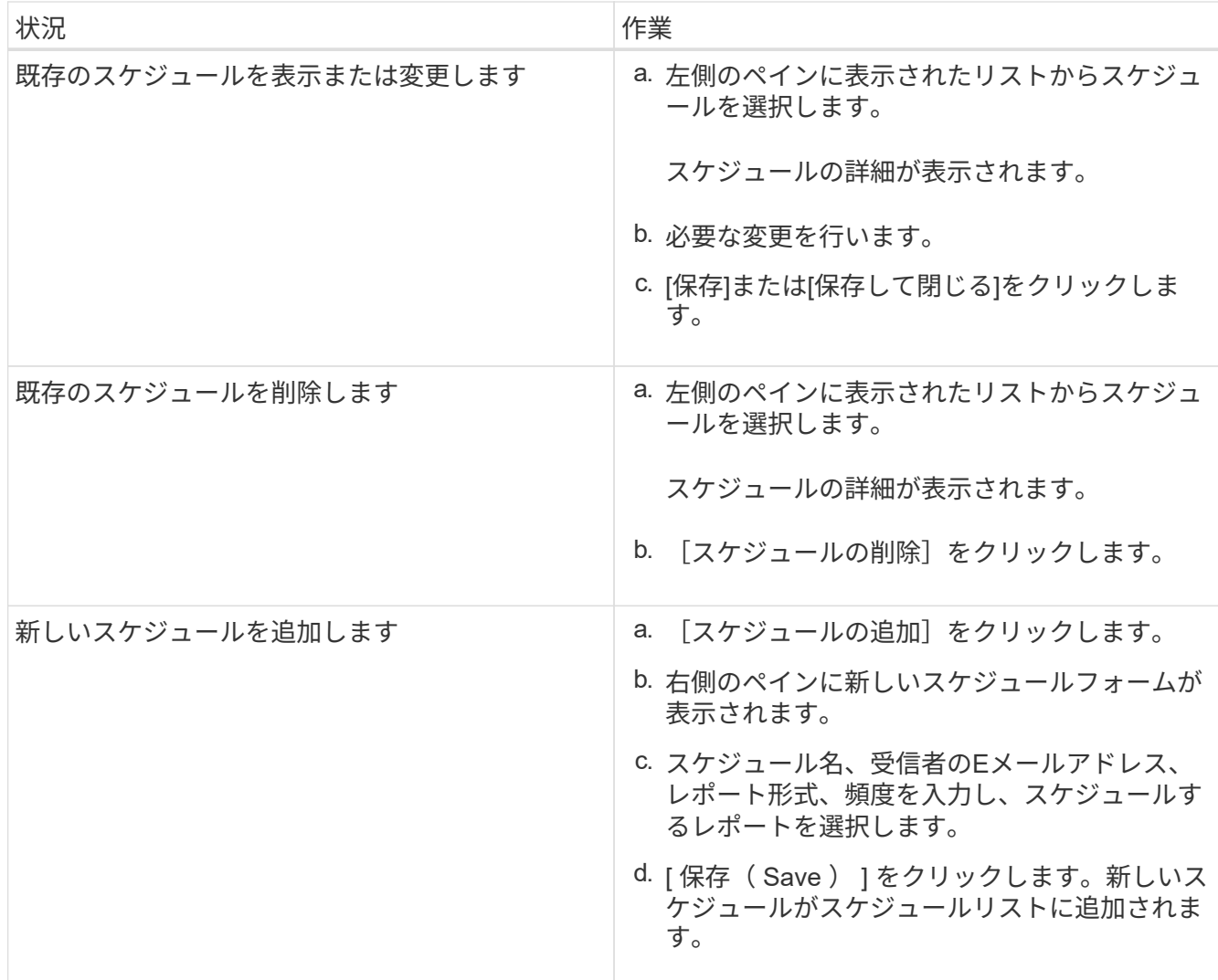

# <span id="page-4-0"></span>レポートのカスタマイズ

レポートの詳細ページでレポートをカスタマイズして、カスタマイズしたレポートを別 の名前で保存することができます。

このタスクについて

カスタマイズされたレポートを保存した後は、レポートを作成するために適用したフィルタを変更することは できません。これは、レポートが「新しい」と見なされるためです。そのため、レポートを保存する前に、す べての変更が完了していることを確認してください。ただし、レポートに新しいフィルタを適用することはで きます。

手順

1. 左側のナビゲーションペインで、\*Reports\*をクリックし、カスタマイズするレポートの\*Run Report\*をク リックします。

レポートの詳細ページが表示されます。

- 2. 必要に応じてレポートをカスタマイズし、アクション>\*カスタマイズされたレポートを名前を付けて保存\* をクリックします。
- 3. [カスタマイズされたレポートを名前を付けて保存 (Save Customized Report As) ]ダイアログボックス で、カスタマイズされたレポートの名前とカスタマイズに関する簡単な概要 を入力して、他のユーザーが レポートの表示内容を理解できるようにします。

デフォルトでは、現在のレポート名が表示されます。

4. [ 保存 ( Save) ] をクリックします。

エラーメッセージ「カスタムレポートを保存できませんでした。必要なファイルが作成されませんでし た。しばらく待ってから、もう一度\* Save \*をクリックしてください。この問題 は、Webブラウザ とUnified Managerサーバの間の接続速度が遅い場合に表示されます。

### 結果

カスタマイズしたレポートが保存され、レポートの詳細ページの該当するレポートカテゴリに表示されます。

## <span id="page-5-0"></span>カスタマイズされたレポートの編集

カスタマイズ済みのレポートにさらに変更を加えてレポートを保存することができま す。保存したレポートの名前は変更できません。

### 手順

1. 左側のナビゲーションペインで、\*Reports\*をクリックし、編集するレポートの\*Run Report\*をクリックし ます。

レポートの詳細ページが表示されます。

- 2. 必要に応じてレポートを変更し、アクション>\*カスタムレポートの保存\*をクリックします。
- 3. [カスタムレポートの保存\*]ダイアログボックスで、カスタムレポートの変更に関する簡単な概要 を入力 し、[保存\*]をクリックします。

# <span id="page-5-1"></span>レポートのインポート

Unified Manager以外で作成したレポートをインポートして保存し、そのレポートファイ ルをUnified Managerで使用することができます。

### 作業を開始する前に

OnCommand 管理者のロールが必要です。

インポートを計画しているレポートがUnified Managerでサポートされていることを確認する必要がありま す。

手順

- 1. 左側のナビゲーションペインで、\*レポート\*をクリックし、\*レポートのインポート\*をクリックします。
- 2. [レポートのインポート\*]ダイアログボックスで、[\*参照]をクリックしてインポートするファイルを選択 し、レポートの名前と簡単な概要 を入力します。
- 3. [\* インポート \* ] をクリックします。

レポートをインポートできない場合は、ログファイルで問題 の原因となっているエラーを確認します。

### <span id="page-6-0"></span>レポートに関する詳細情報

オプションを使用すると、レポートを実行、削除、エクスポート、およびインポートで きます。カスタムレポートを作成し、カスタマイズしたレポートを保存することもでき ます。フィルタ、ソート、グループ化、書式設定などの追加の処理を実行できます。

レポートの機能

レポートには、ストレージオブジェクトに関する詳細情報が表示されます。これによ り、潜在的な問題を確認して特定できます。

レポートを保存、削除、共有、スケジュール、およびインポートできます。特定のレポートを検索することも できます。特定のユースケースに対応するようにレポートをカスタマイズして、あとで使用できるように保存 できます。フィルタ、ソート、グループ化、書式設定などの追加の処理を実行できます。

デフォルトでは、各レポートグループはレポートタイプおよび概要 別に表示されます。レポートを実行し て、特定のレポートグループを表示できます。

実行したレポートは、さらにカスタマイズして保存できます。[レポート]ページに保存されたカスタムレポー トを、特定のレポートカテゴリに基づいてグループ化して表示できます。

PDF、XHTML、CSV、XLS、テキストのいずれかの形式で送信するようにレポートをスケジュールしたり、 レポートを共有したりできます。

さまざまな形式でレポートをエクスポートして、デスクトップに保存できます。生成されたレポートから個 々 の列データをエクスポートできます。

レポート設計ファイルをインポートできます (.rptdesign ファイル)をクリックし、インポートしたレポー トをReportsページに保存します。カスタムレポートとインポートしたレポートを削除できます。

インポートできるレポートは次のとおりです。

- 列のスパンが1に設定されている複数のヘッダーがあるレポート
- グラフのみのレポート
- リストとグリッドのみのレポート

テキスト、CSV、Excel形式のレポートは、次のシナリオでサポートされます。

• 内のテーブル要素のみ .rptdesign ファイル。

• 行としてヘッダーが1つだけのテーブル

列のスパンが1より大きい値に設定されているレポートをインポートすることはできません。テキスト、 CSV、Excel形式のレポートに複数のヘッダー行がある場合、最初のヘッダー行だけが考慮され、残りの行は 無視されます。

カスタムレポートを作成するために **Unified Manager** データベースにアクセスできる

Unified Manager では、監視対象のクラスタからのデータを MySQL データベースを使用 して格納します。データは MySQL データベースのさまざまなスキーマに永続化されま す。

Unified Manager 7.3以降では、追加のテーブルのデータへのアクセスを提供する追加のスキーマが公開されて います。

次のデータベースからすべてのテーブルデータを使用できます。

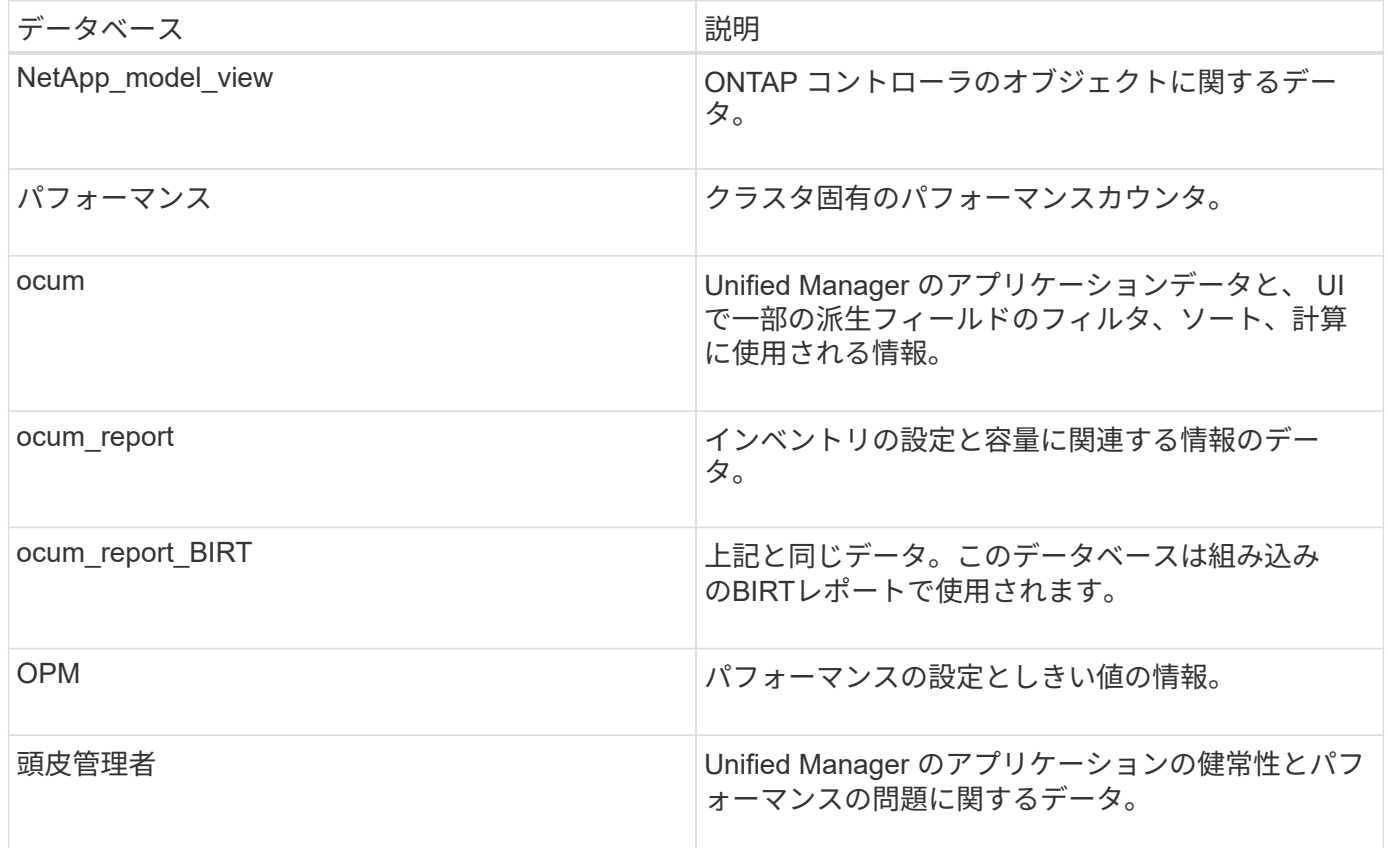

レポートスキーマロールを持つデータベースユーザーであるレポートユーザーは、これらのテーブルのデータ にアクセスできます。このユーザには、レポートおよびその他のデータベースビューに Unified Manager デー タベースから直接アクセスするための読み取り専用アクセスが付与されます。このユーザには、ユーザデータ やクラスタクレデンシャル情報を含むテーブルにアクセスする権限はありません。

を参照してください ["Unified Manager](http://www.netapp.com/us/media/tr-4565.pdf)[レポートの](http://www.netapp.com/us/media/tr-4565.pdf)[テ](http://www.netapp.com/us/media/tr-4565.pdf)[ク](http://www.netapp.com/us/media/tr-4565.pdf)[ニ](http://www.netapp.com/us/media/tr-4565.pdf)[カルレポートを](http://www.netapp.com/us/media/tr-4565.pdf)[参照](http://www.netapp.com/us/media/tr-4565.pdf)[してください](http://www.netapp.com/us/media/tr-4565.pdf)["](http://www.netapp.com/us/media/tr-4565.pdf) 詳細について は、TR-4565を参照してください。

レポートのスケジュールとは

特定の日時にレポートを生成するようにスケジュールを設定するには、\* Schedule \*オプ ションを使用します。レポートは、スケジュールに従って1人以上の受信者にEメールで 自動的に送信されます。

レポートをスケジュールすると、レポートを手動で生成して送信する手間を最小限に抑えることができま す。Unified Managerからの通知を受信しない管理者がストレージの現在のステータスを指定した間隔で監視 するように設定できます。

レポートの共有とは

1人または複数のユーザとレポートを共有するには、\* Share \*オプションを使用してEメ ールを送信します。

レポートに対して行った最近の変更が表示されるようにするには、レポートを共有する前にレポートを保存す る必要があります。

任意の形式でレポートを共有できます。\* Share\*オプションを使用すると、Unified Managerにはアクセスでき ず有効なEメールアドレスを持っている場合でも、Eメールでレポートを瞬時に共有できます。

レポートのインポートとは

Unified Managerの\* Import Report \*オプションを使用してレポートをインポートし、イ ンポートしたレポートに名前と簡単な概要 を付けて保存できます。レポートをインポー トすると、Unified Managerに付属の標準のレポートに加え、カスタムのレポートを環境 に追加することができます。

をインポートできます .rptdesign すでに作成されているファイル。インポートしたレポートは、実行、共 有、スケジュール、および削除することができます。

Unified Managerは、レポートのインポートのログファイルをjboss.log、ocum-report.log、ocumserverdebug.logの各ファイルに保存します。

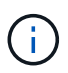

カスタマーサポートがレポートの設計を支援することはありませんが、レポートのインポート 処理で発生した問題についてのサポートは提供されます。

レポートのインポートでは、次の機能がサポートされます。

- 列のスパンが1に設定されている複数のヘッダーがあるレポート (colspan=1)
- グラフのみのレポート
- リストとグリッドのみのレポート
- レポートで使用するパスワードは、「base64」形式でエンコードする必要があります。"JCE`"形式など、 他のエンコーディングを使用するレポートでは、インポート処理中に原因 にエラーが発生します。
- データ集約を含むレポートでは、レポートのテーブルデータに集計列要素を含める必要があります。

テキスト、CSV、Excel形式のレポートは、次のシナリオでサポートされます。

- 内のテーブル要素のみ .rptdesign ファイル。
- ヘッダー行が1つしかないテーブル

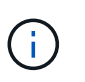

列のスパンが1より大きい値に設定されているレポートをインポートすることはできません。テ キスト、CSV、Excel形式のレポートに複数のヘッダー行がある場合、最初のヘッダー行のみが 考慮され、残りは無視されます。

# <span id="page-9-0"></span>レポートのカスタマイズ

Unified Managerの各種レポートを、ストレージ容量や利用率、イベント、クラスタイン ベントリ、NFSエクスポート、またはSVMインベントリに基づいてカスタマイズするこ とができます。。

ストレージサマリレポートのカスタマイズ

ストレージサマリレポートをカスタマイズして、HAペアのストレージ容量に関する情報 を表示および分析できます。フィルタを使用すると、クラスタモデル別のストレージ利 用率、最も割り当て数の少ないLUNの容量、および新しいボリュームやLUNをプロビジ ョニングするために使用可能なHAペアの容量を表示できます。

ストレージサマリレポートのカスタマイズ:クラスタモデル別に容量を表示します

クラスタのストレージ容量と使用状況を分析し、合計物理容量に含まれるアグリゲート を表示するようにストレージサマリレポートをカスタマイズできます。

このタスクについて

このタスクは、[レポート]ページに移動し、該当するレポートの[レポートの実行]をクリックして実行するこ ともできます。

#### 手順

- 1. クラスタ別のグループ化を削除するには、次の手順を実行します。
	- a. グループ化を解除する必要がある列内をクリックします。
	- b. をクリックします をクリックします。
	- c. \* Group **>** Delete Inner Group \*を選択します。
- 2. モデル名別にレポートをグループ化するには、次の手順を実行します。

a. [モデル(\* Model \*) ]列をクリックし、をクリックします をクリックします。

- b. \* Group **>** Add Group \*を選択します。
- 3. 合計物理容量にアグリゲートを追加するには、次の手順を実行します。
	- a. 合計物理容量\*列をクリックし、をクリックします をクリックします。
	- b. [\* Aggregation]を選択します。
- c. [集約]ダイアログボックスで、[テーブルレベル]チェックボックスをオフにし、[グループレベル]チェッ クボックスをオンにします。
- d. 必要に応じて、[ラベルの入力\*]フィールドにラベル名を入力します。
- 4. [OK] をクリックします。
- 5. レポート内の他の列にアグリゲートを追加するには、手順3と4を繰り返します。

ストレージサマリレポートのカスタマイズ:**ONTAP** のバージョンに基づいてクラスタ容量を分析します

ストレージサマリレポートをカスタマイズして、クラスタをONTAP バージョン別にグル ープ化したり、合計物理容量に関連しているアグリゲートを表示したりできます。

このタスクについて

このタスクは、[レポート]ページに移動し、該当するレポートの[レポートの実行]をクリックして実行するこ ともできます。

手順

- 1. クラスタ別のグループ化を解除するには、次の手順を実行します。
	- a. グループ化を解除する必要がある列内をクリックします。

b. をクリックします (メニューアイコン)。

- c. \* Group **>** Delete Inner Groupオプション\*を選択します。
- 2. ONTAP のバージョン別にレポートをグループ化するには、次の手順を実行します。

a. [\* OS version (OSバージョン) ]列をクリックし、を選択します おきタリックします。

- b. \* Group **>** Add Group \*を選択します。
- 3. 合計物理容量にアグリゲートを追加するには、次の手順を実行します。

a. 合計物理容量\*列をクリックし、をクリックします をクリックします。

- b. [\* Aggregation]を選択します。
- c. [集約]ダイアログボックスで、[テーブルレベル]チェックボックスをオフにし、[グループレベル]チェッ クボックスをオンにします。
- d. 必要に応じて、[ラベルの入力\*]フィールドにラベル名を入力します。

4. [OK] をクリックします。

ストレージサマリレポートのカスタマイズ:未割り当ての**LUN**容量が最も多いクラスタを分析する

ストレージサマリレポートをカスタマイズしてクラスタのストレージ利用率を分析でき ます。これにより、未割り当て容量が最も多いLUNを見つけることができます。

このタスクについて

このタスクは、「レポート]ページに移動し、該当するレポートの[レポートの実行]をクリックして実行するこ ともできます。

- 1. クラスタ別のグループ化を解除するには、次の手順を実行します。
	- a. グループ化を解除する必要がある列内をクリックします。
	- b. をクリックします をクリックします。
	- c. \* Group **>** Delete Inner Group \*を選択します。
- 2. 未割り当てのLUN容量が最も多いHAペアをソートするには、\* Unlocated LUN Capacity(TB)\*列をクリ ックし、をクリックします。 をクリックします。
- 3. [フィルタ(Filter )**]>[\***上**/**下**N**( Top/Bottom N)]を選択する
- 4. [上/下N\*(\* Top/Bottom N )**]**ダイアログボックスで、**[\***フィルタ(\* Filter )**]**フィールドから**[**上**N**(\* Top N \*)]を選択し、テキストフィールドに値を入力する。
- 5. [OK] をクリックします。

ストレージサマリレポートのカスタマイズ:新しいボリュームや**LUN**のプロビジョニングに使用できる容量に ついて**HA**ペアを分析する

ストレージサマリレポートをカスタマイズして、新しいボリュームやLUNをプロビジョ ニングできるように、容量がある使用可能なHAペアを表示できます。このレポートに は、アグリゲートの未使用容量が多い順にソートしたHAペアが表示されます。

このタスクについて

このタスクは、[レポート]ページに移動し、該当するレポートの[レポートの実行]をクリックして実行するこ ともできます。

#### 手順

- 1. クラスタ別のグループ化を解除するには、次の手順を実行します。
	- a. グループ化を解除する必要がある列内をクリックします。
	- b. をクリックします をクリックします。
	- c. \* Group **>** Delete Inner Group \*を選択します。
- 2. 使用可能な容量でHAペアをソートするには、アグリゲート-未使用容量(TB)\*列をクリックし、をクリ ックします \*\*\*\*\* をクリックします。
- 3. [フィルタ(Filter )**]>[\***上**/**下**N**( Top/Bottom N)]を選択する
- 4. [上/下N\*(\* Top/Bottom N )**]**ダイアログボックスで、**[\***フィルタ(\* Filter )**]**フィールドから**[**上**N**(\* Top N\*) 1を選択し、テキストフィールドに値を入力する。
- 5. [OK] をクリックします。

アグリゲートの容量と使用状況レポートのカスタマイズ

レポートをカスタマイズして、アグリゲートに関するさまざまな情報を表示することが できます。

アグリゲートの容量と使用状況レポートのカスタマイズ:容量がフルに達しているアグリゲートを表示する

アグリゲートの容量と使用状況レポートをカスタマイズして、アグリゲートの容量利用 率が低い順にソートして表示できます。これにより、容量がフルに達しているアグリゲ ートを確認できます。

このタスクについて

このタスクは、[レポート]ページに移動し、該当するレポートの[レポートの実行]をクリックして実行するこ ともできます。

手順

1. クラスタおよびHAペア別のグループ化を削除するには、次の手順を実行します。

a. グループ化を解除する必要がある列内をクリックします。

b. をクリックします をクリックします。

c. \* Group **>** Delete Inner Groupオプション\*を選択します。

- 2. 容量がフルに近づいているアグリゲートをソートするには、\* Days to Full \*列をクリックし、をクリック します をクリックします。
- 3. [フィルタ(Filter )**]>[\***上**/**下**N**( Top/Bottom N)]を選択する
- 4. [上**/**下**N**(\* Top/Bottom N )**]**ダイアログボックスで、**[\***フィルタ(\* Filter )**]**フィールドから**[**下**N**(\* Bottom N \*)]を選択し、テキストフィールドに値を入力する。

5. [OK] をクリックします。

アグリゲートの容量と使用状況レポートのカスタマイズ:「ほぼフル」しきい値を超えているアグリゲートを 表示する

アグリゲートの容量と使用状況レポートをカスタマイズして、上位のアグリゲート をSnapshotコピーのオーバーフローの割合が高い順に表示できます。これにより、アグ リゲートでまだ使用可能なストレージスペースを確認できます。

このタスクについて

このタスクは、[レポート]ページに移動し、該当するレポートの[レポートの実行]をクリックして実行するこ ともできます。

手順

1. クラスタまたはHAペア別のグループ化を削除するには、次の手順を実行します。

a. グループ化を解除する必要がある列内をクリックします。

b. をクリックします をクリックします。

c. \* Group **>** Delete Inner Group \*を選択します。

2. 使用済みデータの割合とほぼフルのしきい値の差を表示するには、新しい列を追加します。

a. 列を選択し、をクリックします をクリックします。

- b. 列>\*新規計算列\*を選択します。
- c. [計算列\*(New computed Column \*)]ダイアログボックスで、列ラベルを入力します。
- d. [カテゴリの選択]リストから、\*Math\*を選択します。
- e. [関数の選択\*]リストから、[差\*]を選択します。
- f. 列1のリストから、\*スペースほぼフルのしきい値(%)\*を選択します。
- g. 列2(Column 2)リストから、使用済みデータ**%**(\* Used Data %\*)を選択します。
- h. [OK] をクリックします。
- 3. 新しい列で0より大きい値をフィルタ処理するには、新規計算列**\***をクリックし、をクリックして**\***フィルタ (\* Filter \*) ダイアログボックスを開きます ■ をクリックします。
- 4. [条件(\* Condition )**]**ドロップダウンリストから、**[\***より大きい( Greater than \*)]を選択する。
- 5. [値]フィールドに、と入力します 0 [OK]をクリックします。
- 6. 値をソートするには、\*新規計算列\*をクリックし、をクリックします をクリックします。
- 7. [フィルタ(Filter )**]>[\***上**/**下**N**( Top/Bottom N)]を選択する
- 8. [上/下N\*(\* Top/Bottom N )**]**ダイアログボックスで、**[\***フィルタ(\* Filter )**]**フィールドから**[**上**N**(\* Top N \*)]を選択し、テキストフィールドに値を入力する。
- 9. [OK] をクリックします。

アグリゲートの容量と使用状況レポートのカスタマイズ:オーバーコミットのしきい値を超えているアグリゲ ートを表示する

アグリゲートの容量と使用状況レポートをカスタマイズして、オーバーコミット容量の 割合でソートされたアグリゲートを表示できます。これにより、アグリゲートでまだ使 用可能なストレージスペースを確認できます。

このタスクについて

このタスクは、[レポート]ページに移動し、該当するレポートの[レポートの実行]をクリックして実行するこ ともできます。

手順

- 1. クラスタまたはHAペア別のグループ化を削除するには、次の手順を実行します。
	- a. グループ化を解除する必要がある列内をクリックします。

b. をクリックします をクリックします。

- c. \* Group **>** Delete Inner Group \*を選択します。
- 2. オーバーコミットされている使用済みの割合とオーバーコミットのしきい値の差を表示するには、新しい 列を追加します。

a. 列を選択し、をクリックします ……。

- b. 列>\*新規計算列\*を選択します。
- c. [計算列\*(New computed Column \*)]ダイアログボックスで、列ラベルを入力します。
- d. [カテゴリの選択]リストから、\*Math\*を選択します。
- e. [関数の選択\*]リストから、[差\*]を選択します。
- f. 列1のリストから、\*オーバーコミットしきい値(%)\*を選択します。
- g. 列2のリストから、\*オーバーコミット容量%\*を選択します。
- h. [OK] をクリックします。
- 3. 新しい列でゼロより大きい値をフィルタリングするには、新規計算列**\***をクリックし、をクリックして**\***フ

**ィルタ (\* Filter \*) ダイアログボックスを開きます** をクリックします。

- 4. [条件(\* Condition )**]**リストから、**[\***より大きい( Greater than)]を選択する
- 5. [値]フィールドに、と入力します 0 [OK]をクリックします。
- 6. 値をソートするには、内部\*計算列\*(inside \* New computed column \*)をクリックし、をクリックします \*\*\* をクリックします。
- 7. [フィルタ(Filter )**]>[\***上**/**下**N**( Top/Bottom N)]を選択する
- 8. [上/下N\*(\* Top/Bottom N )**]**ダイアログボックスで、**[\***フィルタ(\* Filter )**]**フィールドから**[**上**N**(\* Top N \*)]を選択し、テキストフィールドに値を入力する。
- 9. [OK] をクリックします。

アグリゲートの容量と使用状況レポートのカスタマイズ:構成の条件を満たしていないアグリゲートを表示す る

アグリゲートの容量と使用状況レポートをカスタマイズして、フルのしきい値でフィル タされたアグリゲートを表示できます。これにより、企業のポリシーに準拠しない可能 性のあるアグリゲートを確認できます。

このタスクについて

このタスクは、[レポート]ページに移動し、該当するレポートの[レポートの実行]をクリックして実行するこ ともできます。

手順

1. クラスタまたはHAペア別のグループ化を削除するには、次の手順を実行します。

a. グループ化を解除する必要がある列内をクリックします。

b. をクリックします をクリックします。

- c. \* Group **>** Delete Inner Group \*を選択します。
- 2. 85%を超えないアグリゲートのしきい値をフィルタリングするには、\* Space Full Threshold 列をクリッ

クし、 Filter \*ダイアログボックスをクリックして開きます ■ をクリックします。

3. [条件(\* Condition )**]**リストから、**[\***より大きい( Greater than)]を選択する

4. 値の選択\*をクリックし、\* 85 \*を選択します。

5. [OK] をクリックします。

ボリュームの容量と使用状況レポートのカスタマイズ

レポートを作成して、ボリュームの容量と使用状況のさまざまな情報を監視できます。 たとえば、使用されているボリューム、合計容量、日次増加率、およびSnapshotコピー の容量を表示するレポートを作成できます。これらの情報は、ボリュームのスペースが 不足しているかどうか、またはボリュームの利用率が高いか低いかを確認するのに役立 ちます。

ボリュームの容量と使用状況レポートのカスタマイズ:**Snapshot**の自動削除がオフで容量がほぼフルになっ ているボリュームを表示する

ボリュームの容量と使用状況レポートをカスタマイズして、ボリュームを容量の利用率 が低い順にソートして表示できます。これにより、容量がフルに達しているボリューム を確認できます。

このタスクについて

このタスクは、[レポート]ページに移動し、該当するレポートの[レポートの実行]をクリックして実行するこ ともできます。

手順

- 1. SVM、クラスタ、またはボリューム別のグループ化を削除するには、次の手順を実行します。
	- a. グループ化を解除する必要がある列内をクリックします。
	- b. をクリックします をクリックします。
	- c. \* Group **>** Delete Inner Group \*を選択します。
- 2. 容量がフルに近づいているボリュームをソートするには、\* Days to Full \*列をクリックし、をクリックし ます ■ をクリックします。
- 3. Snapshotの自動削除がオフになっているボリュームをフィルタリングするには、\* Snapshot Autodelete 列をクリックして Filter \*ダイアログボックスを開きます ■ をクリックします。
- 4. [条件(\* Condition )**]**リストから、**[\***と等しい( Equal to \*)]を選択
- 5. 値の選択\*をクリックし、\*無効\*を選択します。

6. [OK] をクリックします。

ボリュームの容量と使用状況レポートのカスタマイズ:シンプロビジョニングが無効で消費量が最も少ないボ リュームを表示する

ボリュームの容量と使用状況レポートをカスタマイズして、ボリュームの消費量に基づ いてボリュームを表示できます。

このタスクは、[レポート]ページに移動し、該当するレポートの[レポートの実行]をクリックして実行するこ ともできます。

手順

- 1. SVM、クラスタ、またはボリューム別のグループ化を削除するには、次の手順を実行します。
	- a. グループ化を解除する必要がある列内をクリックします。
	- b. をクリックします をクリックします。
	- c. \* Group **>** Delete Inner Group \*を選択します。
- 2. ボリュームを使用済みの割合に基づいてソートするには、[使用済みデータ**%**]列をクリックし、をクリッ クします ■ をクリックします。
- 3. シンプロビジョニングが無効なボリュームをフィルタリングするには、[シンプロビジョニング済み**]**列を **クリックし、[\*フィルタ]ダイアログボックスをクリックして開きます ■■ をクリックします。**
- 4. [条件(\* Condition )**]**リストから、**[\***と等しい( Equal to \*)]を選択
- 5. 値の選択\*をクリックし、\*いいえ\*を選択します。
- 6. [OK] をクリックします。

ボリュームの容量と使用状況レポートのカスタマイズ:構成の条件を満たしていないボリュームを表示する

ボリュームの容量と使用状況レポートをカスタマイズして、会社のポリシーに準拠しな いボリュームを表示できます。たとえば、すべてのボリュームで重複排除を有効にする 必要がある場合は、重複排除が無効になっているすべてのボリュームを一覧表示するレ ポートを作成できます。

このタスクについて

このタスクは、[レポート]ページに移動し、該当するレポートの[レポートの実行]をクリックして実行するこ ともできます。

手順

- 1. SVM、クラスタ、またはボリューム別のグループ化を削除するには、次の手順を実行します。
	- a. グループ化を解除する必要がある列内をクリックします。
	- b. をクリックします をクリックします。
	- c. \* Group **>** Delete Inner Group \*を選択します。
- 2. Cluster、Storage Virtual Machine、Volume、重複排除、および重複排除によるスペース削減(GB)の列 を除くすべての列を非表示にします。
	- a. 列内をクリックし、をクリックします をクリックします。
	- b. メニューから\*列\*>\*列を非表示\*を選択します。

3. 重複排除が無効なボリュームをフィルタリングするには、\* Deduplication 列をクリックし、 Filter \*ダイア

ログボックスをクリックして開きます ■ をクリックします。

- 4. [条件(\* Condition )**]**リストから、**[\***と等しい( Equal to \*)]を選択
- 5. 値の選択\*をクリックし、\*無効\*を選択します。
- 6. [OK] をクリックします。
- 7. 重複排除によるスペース削減に基づいてボリュームをソートするには、\* Deduplication Space Savings (GB)\*列をクリックして、をクリックします をクリックします。

**qtree**の容量と使用状況レポートのカスタマイズ

システムのqtreeの容量と利用率を分析できるようにカスタマイズしたレポートを作成で きます。たとえば、qtreeをソートしてディスクまたはファイルのソフトリミットを超え たqtreeがないかどうかを確認するレポートを作成できます。

**qtree**の容量と使用状況レポートのカスタマイズ:ディスクのソフトリミットを超えている**qtree**を表示する

qtreeの容量と使用状況レポートをカスタマイズして、ディスクのソフトリミットを超え ているqtreeを表示できます。使用ディスク、ディスクハードリミット、ディスクソフト リミットでフィルタおよびソートできます。

このタスクについて

このタスクは、[レポート]ページに移動し、該当するレポートの[レポートの実行]をクリックして実行するこ ともできます。

手順

- 1. SVM、クラスタ、またはボリューム別のグループ化を削除するには、次の手順を実行します。
	- a. グループ化を解除する必要がある列内をクリックします。
	- b. をクリックします をクリックします。
	- c. \* Group **>** Delete Inner Group \*を選択します。

2. ディスクのハードリミットに制限がないqtreeをフィルタリングするには、\* Disk Hard Limit 列をクリック

- し、 Filter \*ダイアログボックスをクリックします をクリックします。
- a. [条件(\* Condition )**]**ドロップダウンリストから、**[\***等しくない( not equal to \*)]を選択する。
- b. 値の選択\*をクリックし、\*無制限\*を選択します。
- c. [OK]をクリックします。

3. ディスクソフトリミットが無制限でないqtreeをフィルタリングするには、\* Disk Soft Limit 列をクリック

- **し、 Filter \*ダイアログボックスをクリックして開きます** をクリックします。
- a. [条件(\* Condition )**]**ドロップダウンリストから、**[\***等しくない( not equal to \*)]を選択する。
- b. 値の選択\*をクリックし、\*無制限\*を選択します。
- c. [OK]をクリックします。
- 4. ディスクソフトリミットを超えているqtreeの列を追加するには、次の手順を実行します。
	- a. 「\* Disk Soft Limit 」列をクリックし、をクリックします アイコンをクリックし、**\***列>\*新規計 算列\*を選択します
	- b. [新規計算列\*(New computed Column \*)]ダイアログボックスで、と入力します Breached Disk Soft Limit Capacity をクリックします。
	- c. [カテゴリの選択]リストから、[テキスト]を選択します。
	- d. [関数の選択\*]ドロップダウンリストから、[**Advanced**]を選択します。
	- e. [式の入力\*]フィールドに、と入力します IF(([qtreeDiskUsedPercent] \*[diskLimit]/100 > [softDiskLimit]), "Yes", "No")。
	- f. [OK] をクリックします。
- 5. ディスクのソフトリミットを超えているqtreeをフィルタリングするには、\*ディスクソフトリミットを超

過列をクリックし、\*フィルタ\*ダイアログボックスを開きます。そのためには、をクリックします クリックします。

- a. [\* Condition (**\***条件)]ドロップダウンリストから、[\* Equal to \*(\*に等しい)]を選択します。
- b. 値の選択\*をクリックし、\*はい\*を選択します。
- c. [OK]をクリックします。

**qtree**の容量と使用状況レポートのカスタマイズ:ファイルのソフトリミットを超えている**qtree**を表示する

qtreeの容量と使用状況レポートをカスタマイズして、ファイルのソフトリミットを超え ているqtreeを表示できます。使用ファイル、ファイルハードリミット、ファイルソフト リミットでフィルタおよびソートできます。

このタスクについて

このタスクは、[レポート]ページに移動し、該当するレポートの[レポートの実行]をクリックして実行するこ ともできます。

手順

- 1. SVM、クラスタ、またはボリューム別のグループ化を削除するには、次の手順を実行します。
	- a. グループ化を解除する必要がある列内をクリックします。

b. をクリックします をクリックします。

- c. \* Group **>** Delete Inner Group \*を選択します。
- 2. ファイルのハードリミットが無制限でないqtreeをフィルタリングするには、\* File Hard Limit 列をクリッ

クし、 Filter \*ダイアログボックスをクリックします をクリックします。

a. [条件(\* Condition )**]**ドロップダウンリストから、**[\***等しくない( not equal to \*)]を選択する。

b. 値の選択\*をクリックし、\*無制限\*を選択します。

c. [OK]をクリックします。

- 3. ファイルソフトリミットが無制限でないqtreeをフィルタリングするには、\* File Soft Limit 列をクリック
	- し、 Filter \*ダイアログボックスを開きます をクリックします。
	- a. [条件(\* Condition )**]**ドロップダウンリストから、**[\***等しくない( not equal to \*)]を選択する。
	- b. 値の選択\*をクリックし、\*無制限\*を選択します。
	- c. [OK]をクリックします。
- 4. ファイルソフトリミットを超えているqtreeの列を追加するには、次の手順を実行します。
	- a. [ファイルソフトリミット]列をクリックし、をクリックします アイコンをクリックし、列>\*新規 計算列\*を選択します
	- b. [新規計算列\*(New computed Column \*)]ダイアログボックスで、と入力します Breached File Soft Limit Capacity をクリックします。
	- c. [カテゴリの選択]リストから、[テキスト]を選択します。
	- d. [関数の選択\*]ドロップダウンリストから、[**Advanced**]を選択します。
	- e. [式の入力\*]フィールドに、と入力します IF(([qtreeFileUsedPercent]\*[fileLimit]/100 > [softFileLimit]), "Yes", "No")。
	- f. [OK] をクリックします。
- 5. ファイルのソフトリミットを超えているqtreeをフィルタリングするには、\*ファイルソフトリミットを超

過\*列をクリックし、\*フィルタ\*ダイアログボックスを開くために、をクリックします ■ をクリックし ます。

- a. [\* Condition (**\***条件)]ドロップダウンリストから、[\* Equal to \*(\*に等しい)]を選択します。
- b. 値の選択\*をクリックし、\*はい\*を選択します。
- c. [OK]をクリックします。

イベントレポートのカスタマイズ

クラスタについての未対応のイベントを監視するレポートを作成することができます。

イベントレポートのカスタマイズ:重大度タイプが「**Critical**」のイベントを表示する

イベントレポートをカスタマイズして、重大度タイプでフィルタされたイベント、およ び最長期間にわたって未解決のイベントを表示できます。

このタスクについて

このタスクは、[レポート]ページに移動し、該当するレポートの[レポートの実行]をクリックして実行するこ ともできます。

- 1. 重大度タイプがクリティカルのイベントをフィルタリングするには、[ステータス\*]列をクリックし、[フィ ルタ\*]ダイアログボックスをクリックして開きます ■ をクリックします。
- 2. [条件(\* Condition )**]**リストから、**[\***と等しい( Equal to \*)]を選択
- 3. 値の選択\*をクリックし、\*クリティカル\*を選択します。
- 4. [OK] をクリックします。
- 5. 未解決のイベントを最長期間でソートするには、[未処理の日数]列をクリックし、をクリックします \*\*\*\* をクリックします。
- 6. [フィルタ(Filter )**]>[\***上**/**下**N**( Top/Bottom N)]を選択する
- 7. [上/下N\*(\* Top/Bottom N )**]**ダイアログボックスで、**[\***フィルタ(\* Filter )**]**フィールドから**[**上**N**(\* Top N \*)]を選択し、テキストフィールドに値を入力する。
- 8. [OK] をクリックします。

イベントレポートのカスタマイズ:ミッションクリティカルなオブジェクトでのイベントを表示する

イベントレポートをカスタマイズして、ミッションクリティカルなデータの優先度でフ ィルタされたイベントを表示できます。

このタスクについて

このタスクは、[レポート]ページに移動し、該当するレポートの[レポートの実行]をクリックして実行するこ ともできます。

手順

1. ミッションクリティカルなデータ優先度でイベントをフィルタリングするには、[データ優先度]列をクリ

ックし、[フィルタ]ダイアログボックスをクリックして開きます ■ をクリックします。

- 2. [条件(\* Condition )**]**リストから、**[\***と等しい( Equal to \*)]を選択
- 3. 値の選択\*をクリックし、\*ミッションクリティカル\*を選択します。
- 4. [OK] をクリックします。

イベントレポートのカスタマイズ:最も参照された上位のイベントを表示する

イベントレポートをカスタマイズして、最も参照されたイベントを表示できます。

このタスクについて

このタスクは、[レポート]ページに移動し、該当するレポートの[レポートの実行]をクリックして実行するこ ともできます。

手順

1. 最も説明されているイベントをソートするには、\* Notes \*列をクリックし、をクリックします をク リックします。

- 2. [フィルタ(Filter )**]>[\***上**/**下**N**( Top/Bottom N)]を選択する
- 3. [上/下N\*(\* Top/Bottom N )**]**ダイアログボックスで、**[\***フィルタ(\* Filter )**]**フィールドから**[**上**N**(\* Top N\*) ]を選択し、テキストフィールドに値を入力する。
- 4. [OK] をクリックします。

イベントレポートのカスタマイズ:管理者に割り当てられたインシデントイベントを表示します

イベントレポートをカスタマイズして、管理者に割り当てられたインシデントイベント を影響レベルと管理者名でフィルタして表示することができます。

このタスクについて

このタスクは、[レポート]ページに移動し、該当するレポートの[レポートの実行]をクリックして実行するこ ともできます。

手順

- 1. インシデントイベントをフィルタリングするには、[インパクトレベル\*]列をクリックし、[フィルタ\*]ダイ **アログボックスをクリックして開きます** ■ をクリックします。
- 2. [条件(\* Condition )**]**リストから、**[\***と等しい( Equal to \*)]を選択
- 3. [値の選択\*]をクリックし、[インシデント\*]を選択します。
- 4. [OK] をクリックします。
- 5. これらのインシデントを管理者に割り当てるには、[割り当て先\*]列をクリックし、[フィルタ\*]ダイアログ ボックスをクリックして開きます ■ をクリックします。
- 6. [\* Condition (**\***条件)]ドロップダウンリストから、[\* Equal to \*(\*に等しい)]を選択します。
- 7. 値の選択\*をクリックし、\*管理者名\*を選択します。

8. [OK] をクリックします。

イベントレポートのカスタマイズ:可用性に影響するイベントを表示します

イベントレポートをカスタマイズして、最もインシデント別に分類されたイベントと管 理者に割り当てられたイベントを表示できます。影響レベルと管理者名でレポートをフ ィルタできます。

このタスクについて

このタスクは、[レポート]ページに移動し、該当するレポートの[レポートの実行]をクリックして実行するこ ともできます。

手順

1. 可用性イベントをフィルタリングするには、[影響領域(\* Impact Area )**]**列をクリックし、をクリックし

て**[\***フィルタ(\* Filter \*)]ダイアログボックスを開きます をクリックします。

- 2. [\* Condition (**\***条件)]ドロップダウンリストから、[\* Equal to \*(\*に等しい)]を選択します。
- 3. [値の選択\*]をクリックし、[インシデント\*]を選択します。
- 4. [OK] をクリックします。

イベントレポートのカスタマイズ:確認済みで未解決の上位のイベントを表示する

イベントレポートをカスタマイズして、確認済みの上位のイベントをイベントの状態で フィルタして表示できます。降順にイベントをソートして、未解決の日数を表示できま す。

このタスクについて

このタスクは、[レポート]ページに移動し、該当するレポートの[レポートの実行]をクリックして実行するこ ともできます。

手順

- 1. 確認済みのイベントをフィルタするには、\* State 列をクリックし、 Filter \*ダイアログボックスをクリッ クして開きます をクリックします。
- 2. [\* Condition (**\***条件)]ドロップダウンリストから、[\* Equal to \*(\*に等しい)]を選択します。
- 3. [値の選択\*]をクリックし、[\*Acknowledged \*]を選択します。
- 4. [OK] をクリックします。
- 5. レポートをさらにフィルタリングするには、[承認者**]**列をクリックし、をクリックして**[\***フィルタ]ダイア ログボックスを開きます ■ をクリックします。
- 6. [\* Condition (**\***条件)]ドロップダウンリストから、[\* Equal to \*(\*に等しい)]を選択します。
- 7. 値の選択\*をクリックし、\*名前\*を選択します。
- 8. [OK] をクリックします。
- 9. 未処理のイベントを最も多くの日数でソートするには、「未処理の日数」列をクリックし、をクリックし ます \*\*\*\* 。
- 10. [フィルタ(Filter )**]>[\***上**/**下**N**( Top/Bottom N)]を選択する
- 11. [上/下N\*(\* Top/Bottom N )**]**ダイアログボックスで、**[\***フィルタ(\* Filter )**]**フィールドから**[**上**N**(\* Top N \*)]を選択し、テキストフィールドに値を入力する。

12. [OK] をクリックします。

クラスタインベントリレポートのカスタマイズ

クラスタコンポーネント上のリソースの不足を監視するようにインベントリレポートを カスタマイズできます。たとえば、SVM数が上限に近づいているクラスタ、古いバージ ョンのONTAP を実行しているノード、ディスク数が上限に達しているノードなどの情報

### を監視するようにレポートをカスタマイズできます。

クラスタインベントリレポートのカスタマイズ:**SVM**数が上限に達しているクラスタを表示する

クラスタインベントリレポートをカスタマイズして、クラスタをSVM数が多い順にソー トして表示できます。

このタスクについて

このタスクは、[レポート]ページに移動し、該当するレポートの[レポートの実行]をクリックして実行するこ ともできます。

手順

1. クラスタまたはノード別のグループ化を削除するには、次の手順を実行します。

a. グループ化を解除する必要がある列内をクリックします。

b. をクリックします をクリックします。

- c. \* Group **>** Delete Inner Group \*を選択します。
- 2. SVM数でクラスタをソートするには、次の手順を実行します。

a. SVM数\*列をクリックします。

- b. をクリックします をクリックします。
- c. \* Group **>** Delete Inner Groupオプション\*を選択します。
- 3. [フィルタ(Filter )**]>[\***上**/**下**N**( Top/Bottom N)]を選択する
- 4. [上/下N\*(\* Top/Bottom N )**]**ダイアログボックスで、**[\***フィルタ(\* Filter )**]**フィールドから**[**上**N**(\* Top N \*)]を選択し、テキストフィールドに値を入力する。
- 5. [OK] をクリックします。

クラスタインベントリレポートのカスタマイズ:古いバージョンの**ONTAP** ソフトウェアを実行しているノー ドを表示する

古いバージョンのONTAP でフィルタされたノードを表示するようにクラスタインベント リレポートをカスタマイズできます。

このタスクについて

このタスクは、[レポート]ページに移動し、該当するレポートの[レポートの実行]をクリックして実行するこ ともできます。

手順

- 1. クラスタまたはノード別のグループ化を削除するには、次の手順を実行します。
	- a. グループ化を解除する必要がある列内をクリックします。
	- b. をクリックします をクリックします。

c. \* Group **>** Delete Inner Group \*を選択します。

- 2. ONTAP 8.3を実行していないノードをフィルタリングするには、\* ONTAP version 列をクリックし、 Filter \*ダイアログボックスを開きます **ある**<br>\*ダイアログボックスを開きます あ
- 3. [条件(\* Condition )**]**ドロップダウンリストから、**[\***等しくない( not equal to \*)]を選択する。
- 4. 値の選択\*をクリックし、\* 8.3 \*を選択します。
- 5. [OK] をクリックします。

クラスタインベントリレポートのカスタマイズ:最大ディスク数に達しているノードを表示する

クラスタインベントリレポートをカスタマイズして、ディスク数が上限に達しているノ ードの昇順にソートされたリストを表示できます。

このタスクについて

このタスクは、[レポート]ページに移動し、該当するレポートの[レポートの実行]をクリックして実行するこ ともできます。

手順

- 1. クラスタまたはノード別のグループ化を削除するには、次の手順を実行します。
	- a. グループ化を解除する必要がある列内をクリックします。
	- b. をクリックします をクリックします。
	- c. \* Group **>** Delete Inner Group \*を選択します。
- 2. [**Model**]列の横にある[\*Disk Count]列を移動するには、次の手順に従います。
	- a. 「\* Disk Count \*」列をクリックします。
	- b. をクリックします アイコンをクリックし、列>\*列の並べ替え\*を選択します。
	- c. [列の並べ替え\*]ダイアログボックスで、[上へ\*]および[下へ\*]矢印キーを使用して列を目的の位置に移 動します。
- 3. 新しい計算列を追加するには、次の手順を実行します。
	- a. 列を選択し、をクリックします をクリックし、列>\*新しい計算列\*を選択します。
	- b. [新規計算列\*(New computed Column \*)]ダイアログボックスで、と入力します Maximum Disk Limit をクリックします。
	- c. [カテゴリの選択]リストから、[比較]を選択します。
	- d. [機能の選択\*]リストから、[詳細設定]を選択します。
	- e. [式の入力\*]フィールドに、と入力します IF([model]="FAS3250" , 960, 0)。
	- f. [OK] をクリックします。
- 4. 2つ目の新しい列を追加するには、次の手順を実行します。
	- a. 最大ディスク制限\*列を選択し、をクリックします アイコンをクリックし、列>\*新規計算列\*を

選択します。

- b. [新規計算列\*(New computed Column \*)]ダイアログボックスで、と入力します Available Volume をクリックします。
- c. [カテゴリの選択]リストから、\*Math\*を選択します。
- d. [関数の選択\*]リストから、[差\*]を選択します。
- e. 列1のリストから、\*最大ディスク制限\*を選択します。
- f. 列2のリストから、「ディスク数」を選択します。
- g. [OK] をクリックします。
- 5. 値をソートするには、使用可能なボリューム\*列をクリックし、をクリックします をクリックしま す。
- 6. [フィルタ(Filter )**]>[\***上**/**下**N**( Top/Bottom N)]を選択する
- 7. [上/下N\*(\* Top/Bottom N )**]**ダイアログボックスで、**[\***フィルタ(\* Filter )**]**フィールドから**[**上**N**(\* Top N \*)]を選択し、テキストフィールドに値を入力する。
- 8. [OK] をクリックします。

**NFS**エクスポートレポートのカスタマイズ

NFSエクスポートレポートをカスタマイズして、ストレージシステム上のボリューム のNFSエクスポートポリシーおよびルールに関する情報を分析できます。たとえば、ア クセスできないジャンクションパスがあるボリュームやデフォルトのエクスポートポリ シーを使用するボリュームを表示するように、レポートをカスタマイズできます。

**NFS**エクスポートレポートのカスタマイズ:アクセスできないジャンクションパスを含むボリュームのリスト を表示する

NFSエクスポートレポートをカスタマイズして、アクセスできないジャンクションパス を含むボリュームのリストを表示できます。

このタスクについて

このタスクは、[レポート]ページに移動し、該当するレポートの[レポートの実行]をクリックして実行するこ ともできます。

手順

- 1. クラスタまたはボリューム別のグループ化を削除するには、次の手順を実行します。
	- a. グループ化を解除する必要がある列内をクリックします。

b. をクリックします をクリックします。

- c. \* Group **>** Delete Inner Group \*を選択します。
- 2. アクセスできないジャンクションパスを含むボリュームをフィルタリングするには、\* Junction Path Active 列をクリックし、 Filter \*ダイアログボックスをクリックして開きます る をクリックします。
- 3. [条件(\* Condition )**]**リストから、**[\***と等しい( Equal to \*)]を選択
- 4. 値の選択\*をクリックし、\*いいえ\*を選択します。
- 5. [OK] をクリックします。
- **NFS**エクスポートレポートのカスタマイズ:デフォルトのエクスポートポリシーを使用するボリュームのリス トを表示する
- NFSエクスポートレポートをカスタマイズして、デフォルトのエクスポートポリシーが 適用されているボリュームのリストを表示できます。

このタスクについて

このタスクは、[レポート]ページに移動し、該当するレポートの[レポートの実行]をクリックして実行するこ ともできます。

手順

- 1. クラスタまたはボリューム別のグループ化を削除するには、次の手順を実行します。
	- a. グループ化を解除する必要がある列内をクリックします。

b.<br> をクリックします をクリックします。

- c. \* Group **>** Delete Inner Group \*を選択します。
- 2. デフォルトのエクスポートポリシーを使用してボリュームをフィルタリングするには、\* Export Policy 列 をクリックし、 Filter \*ダイアログボックスをクリックします をクリックします。
- 3. [条件(\* Condition )**]**リストから、**[\***と等しい( Equal to \*)]を選択
- 4. 値の選択\*をクリックし、\*デフォルト\*を選択します。

5. [OK] をクリックします。

**SVM**インベントリレポートのカスタマイズ

SVMインベントリレポートを作成して、ボリューム情報を分析したり、全体の健全性と ストレージの可用性を確認したりできます。たとえば、レポートを作成して、ボリュー ム数の上限に達した SVM を表示したり、停止した SVM を分析したりできます。

**SVM**インベントリレポートのカスタマイズ:ボリューム数が上限に達している**SVM**のリストを表示する

SVMインベントリレポートをカスタマイズして、ボリューム数が上限に達しているSVM のリストを、ボリューム数を昇順にソートして表示できます。

このタスクについて

このタスクは、[レポート]ページに移動し、該当するレポートの[レポートの実行]をクリックして実行するこ ともできます。

- 1. クラスタ別のグループ化を削除するには、次の手順を実行します。
	- a. グループ化を解除する必要がある列の内側をクリックします。
	- b. をクリックします をクリックします。
	- c. \* Group **>** Delete Inner Group \*を選択します。
- 2. 使用できるボリュームが制限されていないSVMをフィルタリングするには、列の\* Maximum Allowed Volumes をクリックして、 Filter \*ダイアログボックスを開きます まるクリックします。
- 3. [データ型]フィールドで、[文字列]を選択し、[OK]をクリックします。
- 4. [条件(\* Condition )**]**ドロップダウンリストから、**[\***等しくない( not equal to \*)]を選択する。
- 5. 値の選択\*をクリックし、\*無制限\*を選択します。
- 6. 新しい計算列を追加するには、次の手順を実行します。
	- a. 列を選択し、をクリックします アイコンをクリックし、列>\*新規計算列\*を選択します。
	- b. [新規計算列\*(New computed Column \*)]ダイアログボックスで、と入力します Available Volume をクリックします。
	- c. [カテゴリの選択]リストから、\*Math\*を選択します。
	- d. [関数の選択\*]ドロップダウンリストから、[**Advanced**]を選択します。
	- e. [式の入力\*]フィールドに、と入力します [maximumVolumes]-[volumeCount]。
	- f. [OK] をクリックします。
- 7.<br>' SVMsを昇順にソートするには、\* Available Volume \*列をクリックし、をクリックします \* \* \* をクリッ クします。
- 8. [フィルタ(Filter )**]>[\***上**/**下**N**( Top/Bottom N)]を選択する
- 9. [上**/**下**N**(\* Top/Bottom N )**]**ダイアログボックスで、**[\***フィルタ(\* Filter )**]**フィールドから**[**下**N**(\* Bottom N \*)]を選択し、テキストフィールドに値を入力する。

10. [OK] をクリックします。

**SVM**インベントリレポートのカスタマイズ:停止している**SVM**のリストを表示する

SVMインベントリレポートをカスタマイズして、停止しているSVMのリストを表示でき ます。このレポートでは、SVMをステータス別にフィルタします。

このタスクについて

このタスクは、[レポート]ページに移動し、該当するレポートの[レポートの実行]をクリックして実行するこ ともできます。

手順

1. SVMsをステータスでフィルタリングするには、\* State 列をクリックし、 Filter \*ダイアログボックスをク

リックして開きます ■ をクリックします。

2. [条件(\* Condition )**]**リストから、**[\***と等しい( Equal to \*)]を選択

3. 値の選択\*をクリックし、\*停止\*を選択します。

4. [OK] をクリックします。

ボリューム関係インベントリレポートのカスタマイズ

ボリューム関係インベントリレポートをカスタマイズして、障害の原因に基づいてフィ ルタされたボリュームの詳細を表示できます。フィルタを使用すると、スケジュールに 基づいてボリューム関係のインベントリの詳細を表示したり、問題に基づいてボリュー ムインベントリの詳細をグループ化したりできます。

ボリューム関係インベントリレポートのカスタマイズ:ボリュームを障害の有無でグループ化して表示する

ボリューム関係インベントリレポートをカスタマイズして、ボリュームを障害の有無で グループ化して表示することができます。

このタスクについて

このタスクは、[レポート]ページに移動し、該当するレポートの[レポートの実行]をクリックして実行するこ ともできます。

#### 手順

- 1. [関係の健常性\*(Relationship Health \*)]列を選択します
- 2. 不良ボリュームの詳細を表示するには、[\*Bad \*]列の横にある—記号をクリックします。
- 3. 正常なボリュームの詳細を表示するには、「\* Good \*」列の横にある—記号をクリックします。
- ボリューム関係インベントリレポートのカスタマイズ:ボリュームを問題 別にグループ化して表示する

ボリューム関係インベントリレポートをカスタマイズして、ボリュームをボリューム関 係の健常性ステータス別にグループ化して表示することができます。

このタスクについて

このタスクは、[レポート]ページに移動し、該当するレポートの[レポートの実行]をクリックして実行するこ ともできます。

手順

1. ボリューム関係の健常性ステータスに基づいてボリュームをフィルタリングするには、\* Relationship

Health \*列を選択し、をクリックします をクリックします。

2. [フィルター]ダイアログボックスで、[値の選択]をクリックし、ドロップダウンリストから必要な値を選択 します。

選択した値のボリュームの詳細が表示されます。

ボリューム転送ステータス(履歴)レポートのカスタマイズ

ボリューム転送ステータス(履歴)レポートをカスタマイズして、特定の期間のボリュ ーム転送に関する情報を表示および分析できます。フィルタを使用すると、2つの日付の 間のボリューム転送の詳細を表示できます。

ボリューム転送ステータス(履歴)レポートのスケジュールのカスタマイズ

ボリューム転送ステータス(履歴)レポートのスケジュールをカスタマイズして、さま ざまなスケジュールに基づいてボリュームの詳細を表示できます。既存のレポートスケ ジュールを表示、変更、削除したり、レポートの新しいスケジュールを追加したりでき ます。

このタスクについて

このタスクは、[レポート]ページに移動し、該当するレポートの[レポートの実行]をクリックして実行するこ ともできます。

手順

- 1. \*ボリューム転送ステータス(履歴)\*レポートページで、\*レポートスケジュールの管理\*をクリックしま す。
- 2. 「レポートスケジュールの管理]ダイアログボックスで、受信者のスケジュール名、Eメールアドレス、 レポートの形式、頻度、レポートなど、特定の詳細を入力します。
- 3. レポートカテゴリとして[\*Inventory]を選択します。
- 4. [ 保存して閉じる ] をクリックします。

ボリューム転送ステータス(履歴)レポートは、スケジュールに従って1人以上の受信者にEメールで自動 的に送信されます。

ボリューム転送ステータス(履歴)レポートのカスタマイズ:特定の期間のボリュームを表示する

ボリューム転送ステータス(履歴)レポートをカスタマイズして、特定の期間のボリュ ームの詳細を表示できます。

このタスクについて

このタスクは、[レポート]ページに移動し、該当するレポートの[レポートの実行]をクリックして実行するこ ともできます。

手順

1. クラスタ別のグループ化を解除します。

a. グループ化を解除する列をクリックします。

b.

をクリックします をクリックします。

c. \* Group **>** Delete Inner Group \*を選択します。

2.

特定の期間のボリュームの詳細を表示するには、\* Start time \*列をクリックし、をクリックします クリックします。

3. [フィルター]ダイアログボックスで、[値の選択]をクリックし、ドロップダウンリストから特定の日付と時 刻を選択します。

選択した期間のボリュームの詳細が表示されます。

ボリューム転送ステータス(履歴)レポートのカスタマイズ:ボリュームを発生時間別にグループ化して表示 します

ボリューム転送ステータス(履歴)レポートをカスタマイズして、ボリュームのリスト を2つの日付の間の発生時間別に表示できます。

このタスクについて

このタスクは、[レポート]ページに移動し、該当するレポートの[レポートの実行]をクリックして実行するこ ともできます。

#### 手順

1. クラスタ別のグループ化を解除します。

a.<br> グループ化を解除する必要がある列で、をクリックします をクリックします。

b. \* Group **>** Delete Inner Group \*を選択します。

- 2. [開始時間\*(Start time )**]**列で、をクリックして**[\***フィルタ(\* Filter \*)]ダイアログボックスを開きます ■ をクリックします。
- 3. [\* Condition (**\***条件)]ドロップダウンリストから、[\* Between \*(\*間)]を選択します。
- 4. [値の選択]をクリックし、[日付の範囲]および[日付の範囲]の値を選択します。

5. [OK] をクリックします。

ボリューム転送ステータス(履歴)レポートのカスタマイズ:失敗したボリューム転送または成功したボリュ ーム転送を表示する

ボリューム転送ステータス(履歴)レポートをカスタマイズして、失敗したボリューム 転送または成功したボリューム転送の詳細を表示できます。

このタスクについて

このタスクは、[レポート]ページに移動し、該当するレポートの[レポートの実行]をクリックして実行するこ ともできます。

- 1. クラスタ別のグループ化を解除します。
	- a. グループ化を解除する列を選択します。
	- b. をクリックします をクリックします。
	- c. \* Group **>** Delete Inner Group \*を選択します。
- 2. ボリューム転送を失敗または成功に基づいてソートするには、\* Operational result \*列内をクリックし、を クリックします をクリックします。
- 3. 「フィルター」を選択します。
- 4. [フィルター]ダイアログボックスで、[値の選択\*]をクリックし、[成功]または[失敗]を選択します。

ボリューム転送速度(履歴)レポートのカスタマイズ

ボリューム転送速度(履歴)レポートをカスタマイズして、ボリュームの合計転送サイ ズに基づいてボリューム転送の詳細を表示できます。特定の曜日のボリューム転送を表 示することもできます。

ボリューム転送速度(履歴)レポートのカスタマイズ:ボリューム転送を転送サイズに基づいて表示する

ボリューム転送速度(履歴)レポートをカスタマイズして、ボリュームの合計転送サイ ズに基づいてボリューム転送の詳細を表示できます。

このタスクについて

このタスクは、[レポート]ページに移動し、該当するレポートの[レポートの実行]をクリックして実行するこ ともできます。

#### 手順

1. クラスタ別のグループ化を解除します。

a. グループ化を解除する列を選択します。

b.<br> をクリックします をクリックします。

- c. \* Group **>** Delete Inner Group \*を選択します。
- 2. ボリューム転送をボリューム転送サイズでソートするには、\* Total Transfer Size(GB)\*列をクリックし ます。

ボリューム転送速度(履歴)レポートのカスタマイズ:ボリューム転送を日付別にグループ化して表示します

ボリューム転送速度(履歴)レポートをカスタマイズして、ボリューム転送の詳細を日 付順にソートして表示できます。

このタスクについて

このタスクは、[レポート]ページに移動し、該当するレポートの[レポートの実行]をクリックして実行するこ

ともできます。

手順

1. クラスタ別のグループ化を解除します。

a. グループ化を解除する列を選択します。

b. をクリックします をクリックします。

c. \* Group **>** Delete Inner Group \*を選択します。

2. 特定の日のボリューム転送を表示するには、\* Day \*列をクリックします。

# <span id="page-32-0"></span>レポートウィンドウとダイアログボックスの概要

オプションを使用して、レポートのスケジュール設定、共有、管理、保存、インポート を行うことができます。

**[**レポート**]**ページ

Reportsページでは、生成したレポートに関する詳細情報を表示できます。特定のレポー トの検索、レポートの保存、削除を行うことができます。また、レポートのスケジュー ル設定、共有、インポートも可能です。

[レポート]ページには、分類されたレポートグループが表示され、レポートの具体的な詳細を確認できます。 デフォルトでは、レポートグループが展開されて、レポートタイプ、レポートの概要、およびレポートをカス タマイズするためのリンクが表示されます。一度に表示できるレポートは1つだけです。[レポートの実行\*]ボ タンをクリックすると、特定のレポートグループのレポートを表示できます。

> Reportsページからのレポートのスケジューリングおよび生成の実装は、今後のリリースで廃止 される予定です。別の方法として、次の方法でUnified Managerから健常性やパフォーマンスの データを抽出できます。

- GUIのグリッドページからデータを直接抽出する
	- 使用可能なすべてのオブジェクトにアクセスするためにOpen Databaseを使用する
	- Unified Manager REST API を使用して確認したい情報を取得する

レポートページに表示されるレポートグループとレポートタイプのリストを次に示します。

• 容量使用状況レポート

 $(i)$ 

- ストレージサマリ
- アグリゲートの容量と使用状況
- ボリュームの容量と使用状況
- qtreeの容量と使用状況
- 処理レポート-イベント
- インベントリレポート
- クラスタインベントリ
- NFSエクスポート
- SVMインベントリ
- インポート済みレポート
- データ保護レポート
	- ボリュームデータ保護設定
	- ボリューム関係インベントリ
	- ボリューム転送ステータス(履歴)
	- ボリューム転送速度(履歴)

**Storage Summary**レポート

Storage Summaryレポートを使用すると、HAペアのストレージ容量についてまとめた情 報を確認できます。この情報は、容量のリスクの可能性を把握して、ワークロードをリ バランシングするための適切な処置を行う場合に役立ちます。シングルノードクラスタ の情報はレポートに表示されません。

**Storage Summary**レポートチャートビュー

Storage Summaryレポートは、次の2つの形式で表示されます。

- Storage Summaryレポートチャートビュー
- ストレージサマリレポートの表形式ビュー

一定の期間にわたるアグリゲートの使用済みのデータ容量と未使用のデータ容量のトレンドがグラフに表示さ れます。縦(y)軸には合計データ容量、横(x)軸にはクラスタ名が表示されます。したがって、グラフ内の 各バーは1つのクラスタを表します。グラフの特定のポイントにカーソルを合わせると、その時点の詳細を確 認できます。

• クラスタ名

クラスタ名が表示されます。

• \* HAペア\*

2つのノードを構成して得られるHAペア値が表示されます。

• \* モデル \*

モデルの名前を表示します。

• \* OSバージョン\*

使用されているONTAP のバージョンが表示されます。

• 合計物理容量

アレイ内のすべてのディスクの合計物理容量が表示されます。

• 未設定の物理容量

コンテナタイプが「アグリゲート」、「破損」、「スペア」、「共有」以外のディスクの未設定の容量が 表示されます。この容量は、ONTAP のディスクの物理容量よりも常に多くなります。たとえば、2TBの ディスクがあるとします。ディスクの物理容量はONTAP では1.6TBですが、Unified Managerでの未設定 の物理容量は1.8TBになります。

• アグリゲート合計容量

ユーザが使用可能なアグリゲートの合計サイズが表示されます。これにはSnapshotコピーリザーブが含ま れます。

• アグリゲートの使用容量

アグリゲートですでに使用されている容量が表示されます。これには、ボリューム、LUN、その他 のStorage Efficiencyテクノロジのオーバーヘッドによって消費される容量も含まれます。

• アグリゲート**-**未使用容量

アグリゲートに追加データを格納するために使用できる容量が表示されます。これにはSnapshotコピーリ ザーブが含まれます。

• 割り当て済み**LUN**容量

マッピングされているLUNの容量が表示されます。

• 未割り当ての**LUN**容量

ホストにマッピングされていないすべてのLUNの容量が表示されます。

• ボリューム合計容量

ボリュームの合計容量(使用容量と未使用容量を足したもの)が表示されます。

• ボリュームの使用容量

ボリュームの使用済み容量が表示されます。

• ボリューム**-**未使用容量

ボリュームの未使用容量が表示されます。

• ボリュームの保護容量

SnapMirrorとSnapVault が有効になっているボリュームの容量が表示されます。

• クラスタ**-**ライセンス設定済みのクラウドの合計容量

クラウド階層でライセンスが付与されている合計容量が表示されます。このフィールドは、FabricPool ラ イセンスが必要なストレージプロバイダに対して表示されます。たとえば、Amazon S3、IBM Cloud Object Storage、Microsoft Azureクラウド、Alibaba Cloud Object Storageなどです。

• クラスタ**-**クラウド階層のライセンス設定済み容量

FabricPool ライセンスが必要なストレージプロバイダについて、クラウド階層でデータに使用されている スペースが表示されます。

• 使用済みクラスタ**StorageGRID** 容量

StorageGRID など、FabricPool ライセンスが不要なストレージプロバイダについて、クラウド階層でデー タに使用されているスペースが表示されます。

アグリゲートの容量と使用状況レポート

アグリゲートの容量と使用状況レポートでは、クラスタ内のアグリゲートの容量と使用 状況に関する情報を確認できます。この情報を使用すると、容量のリスクの可能性を把 握したり、アグリゲートの設定済みの容量、使用容量、未使用容量を確認したりできま す。

アグリゲートの容量と使用状況レポートの表形式ビュー

• \* クラスタ \*

クラスタ名が表示されます。

• \* HAペア\*

2つのノードを構成して得られるHAペア値が表示されます。

• \* 集計 \*

アグリゲート名が表示されます。

• 合計データ容量(**GB**)

合計データ容量(使用容量と使用可能容量を足したもの)が表示されます。

• 使用済みデータ容量(**GB**)

使用済みデータ容量が表示されます。

• 使用済みデータ**%**

使用済みデータ容量の割合が表示されます。

• 使用可能なデータ容量(**GB**)

使用可能なデータ容量が表示されます。

• 使用可能なデータ**%**

使用可能なデータ容量の割合が表示されます。

• \*日次増加率

ボリュームでの24時間ごとの増加率が表示されます。

• フルまでの日数

アグリゲートの容量がフルに達するまでの推定日数が表示されます。

• スペースがフルのしきい値

アグリゲートがフルであるとみなす割合が表示されます。

• スペースがほぼフルのしきい値

アグリゲートがほぼフルであるとみなす割合が表示されます。

• 増加率しきい値

アグリゲートの増加率が正常であるとみなす割合を示します。このしきい値を超えると、「アグリゲート の増加率-異常」イベントが生成されます。

• 増加率係数しきい値

ボリュームの増加率の標準偏差に適用される係数を示します。増加率が係数適用後の標準偏差を超える と、「ボリュームの増加率が異常」イベントが生成されます。

• フルまでの日数しきい値

アグリゲートの容量がフルに達するまでの残り日数を示します。

• \* Snapshotリザーブの合計容量(GB)\*

アグリゲートのSnapshotリザーブの合計容量が表示されます。

• \* Snapshotリザーブの使用容量(GB)\*

SnapshotコピーがSnapshotリザーブで使用しているスペースの量が表示されます。

• \* Snapshotリザーブの使用率

SnapshotコピーがSnapshotリザーブで使用しているスペースの量の割合が表示されます。

• \* Snapshotリザーブの使用可能容量(GB)\*

Snapshotコピーに使用できるスペースの量が表示されます。

• \* Snapshotリザーブの使用可能率

Snapshotコピーに使用できるスペースの量の割合が表示されます。

• 「**Snapshot**コピーリザーブがフル」しきい値

アグリゲートのSnapshotコピー用にリザーブされたスペースがすべて使用されているとみなす割合を示し

ます。

• オーバーコミット容量**%**

アグリゲートオーバーコミットの割合が表示されます。

• オーバーコミットのしきい値**%**

アグリゲートがオーバーコミットされたとみなす割合が表示されます。

• \*「ほぼオーバーコミット」しきい値

アグリゲートがほぼオーバーコミットされているとみなす割合が表示されます。

• \* タイプ \*

アグリゲートのタイプが表示されます。

- HDD
- ハイブリッド

HDDとSSDの組み合わせですが、Flash Poolは有効になっていません。

◦ ハイブリッド(Flash Pool)

HDDとSSDの組み合わせで、Flash Poolが有効になっています。

- SSD の場合
- SSD ( FabricPool )

SSDとクラウド階層の組み合わせです

◦ VMDisk(SDS)

仮想マシン内の仮想ディスク

◦ VMディスク(FabricPool )

仮想ディスクとクラウド階層の組み合わせです

。標準ディスクおよびSSDディスクのLUN (FlexArray) の場合、監視対象のストレージシステムが8.3 より前のバージョンのONTAP を実行しているときは、この列が空白になります。

• \* RAID タイプ \*

RAID構成タイプが表示されます。

• アグリゲートの状態

アグリゲートの現在の状態が表示されます。

• \* SnapLock タイプ \*

アグリゲートがSnapLock アグリゲートか非SnapLockアグリゲートかを示します。

• クラウド階層の使用済みスペース(**GB**)

クラウド階層で現在使用されているデータ容量が表示されます。

• \* クラウド階層 \*

ONTAP での作成時に指定されたクラウド階層の名前が表示されます。

ボリュームの容量と使用状況レポート

ボリュームの容量と使用状況レポートでは、クラスタ内のボリュームの容量と使用状況 に関する情報を確認できます。この情報を使用すると、容量のリスクの可能性を把握し たり、アグリゲートの設定済みの容量、使用容量、未使用容量を確認したりできます。 また、このレポートを使用して、重複排除やシンプロビジョニングなどのスペース削減 機能を有効にするかどうかを判断できます。

ボリュームの容量と使用状況レポートの表形式ビュー

• \* クラスタ \*

クラスタ名が表示されます。

• \* Storage Virtual Machine \*

ボリュームが含まれているStorage Virtual Machine (SVM)の名前が表示されます。

• \* 音量 \*

ボリューム名が表示されます。

• 合計データ容量

ボリューム内の合計データ容量(使用容量と使用可能容量を足したもの)が表示されます。

• 使用済みデータ容量

ボリューム内の使用済みデータ容量が表示されます。

• 使用済みデータ**%**

ボリューム内の使用済みデータの割合が表示されます。

• 使用可能なデータ容量

ボリューム内の使用可能なデータ容量が表示されます。

• 使用可能なデータ**%**

ボリューム内の使用可能なデータ容量の割合が表示されます。

• \*日次増加率

ボリュームでの24時間ごとの増加率が表示されます。

• フルまでの日数

ボリュームの容量がフルに達するまでの推定日数が表示されます。

• スペースがフルのしきい値**%**

フルであるとみなすボリュームに対する制限を示します。

• スペースがほぼフルのしきい値**%**

ほぼフルであるとみなすボリュームに対する制限を示します。

• \*増加率しきい値

アグリゲートの増加率が正常であるとみなす割合を示します。このしきい値を超えると、「アグリゲート の増加率-異常」イベントが生成されます。

• 増加率係数しきい値

ボリュームの増加率の標準偏差に適用される係数を示します。増加率が係数適用後の標準偏差を超える と、「ボリュームの増加率が異常」イベントが生成されます。

• フルまでの日数しきい値

容量がフルに達するまでの残り日数を示します。

• \* Snapshotオーバーフロー%\*

Snapshotコピーで使用されているデータスペースの割合が表示されます。

• \* Snapshotリザーブの使用容量\*

ボリュームでSnapshotコピーに使用されているスペースの量が表示されます。

• \* Snapshotリザーブの使用率

ボリュームでSnapshotコピーに使用されているスペースの量の割合が表示されます。

• \* Snapshotリザーブの使用可能容量\*

ボリュームでSnapshotコピーに使用可能なスペースの量が表示されます。

• \* Snapshotリザーブの使用可能率

ボリュームでSnapshotコピーに使用可能なスペースの量の割合が表示されます。

• \* Snapshotリザーブの合計容量\*

ボリューム内のSnapshotコピーの合計容量が表示されます。

• \*「Snapshotコピーリザーブがフル」しきい値を超えています

Snapshotコピー用にリザーブされたスペースがフルであるとみなす割合を示します。

• \* Snapshotコピー数のしきい値\*

ボリュームのSnapshotコピーが多すぎるとみなす数を示します。

• 「**Snapshot**コピーのフルまでの日数」しきい値

Snapshotコピー用にリザーブされたスペースがフルに達するまでの残り日数を示します。

• \* inodeの数\*

ボリューム内のinodeの数が表示されます。

• \* inode使用率

ボリュームで使用されているinodeスペースの割合を示します。

• 「**inode**がフル」しきい値

ボリュームのinodeがすべて使用されているとみなす割合を示します。

• 「**inode**がほぼフル」しきい値

ボリュームのinodeがほぼ使用されているとみなす割合を示します。

• クォータコミット容量

ボリュームでリザーブされているスペースが表示されます。

• クォータオーバーコミット容量

「ボリュームクォータがオーバーコミット」イベントが生成される基準となるスペースの使用量が表示さ れます。

• クォータがオーバーコミットのしきい値**%**

ボリュームがほぼオーバーコミットされているとみなす割合を示します。

• クォータがほぼオーバーコミットのしきい値**%**

ボリュームスペースがほぼオーバーコミットされているとみなす割合を示します。

• \* Snapshotの自動削除\*

Snapshotコピーの自動削除が有効か無効かが表示されます。

• \* 重複排除 \*

ボリュームで重複排除処理が有効か無効かが表示されます。

• 重複排除によるスペース削減

重複排除を使用して削減されたボリュームのスペースが表示されます。

• \* 圧縮 \*

ボリュームで圧縮が有効か無効かが表示されます。

• 圧縮スペースの節約

圧縮を使用して削減されたボリュームのスペースが表示されます。

• キャッシングポリシー

選択したボリュームに関連付けられているキャッシングポリシーが表示されます。このポリシー は、Flash Poolのキャッシングがボリュームに対して実行される方法に関する情報を提供します。キャッ シングポリシーの詳細については、健全性/ボリュームインベントリページを参照してください。

• キャッシュの保持優先度

キャッシュされたプールの保持に使用される優先度が表示されます。

• \* シンプロビジョニング \*

選択したボリュームにスペースギャランティが設定されているかどうかが表示されます。有効な値は「は い」と「いいえ」です

• \* 自動拡張 \*

スペースが不足したときにFlexVol ボリュームのサイズが自動で拡張されるかどうかが表示されます。

• \* スペース保証 \*

FlexVol ボリュームがアグリゲートから空きブロックを削除するタイミングを制御する設定が表示されま す。

• \* 状態 \*

エクスポートされるボリュームの状態が表示されます。

• \* SnapLock タイプ \*

ボリュームがSnapLock ボリュームかSnapLockなしのボリュームかを示します。

• 有効期限

SnapLock の有効期限。

• \* 階層化ポリシー \*

このボリュームがFabricPool対応アグリゲートに導入されている場合は、ボリュームに対して設定されて いる階層化ポリシーが表示されます。

qtreeの容量と使用状況レポートでは、システムのqtreeの容量と使用状況を分析して、ク ラスタ容量の減少が原因で発生する可能性があるリスクを把握することができます。

**qtree**の容量と使用状況レポートの表形式ビュー

• \* クラスタ \*

qtree を含むクラスタの名前が表示されます。

• \* Storage Virtual Machine \*

gtree を含む Storage Virtual Machine ( SVM )の名前が表示されます。

• \* 音量 \*

qtreeを含むボリュームの名前が表示されます。

• \* qtree \*

qtree の名前が表示されます。

• クォータタイプ

ユーザ、ユーザグループ、またはqtreeのいずれのクォータであるかを示します。

• \* ユーザーまたはグループ \*

ユーザまたはユーザグループの名前が表示されます。ユーザおよびユーザグループごとに複数の行が表示 されます。クォータのタイプがqtreeの場合は、\_not applicable \_が表示されます。クォータが設定されて いない場合は、列が空になります。

• \* 使用ディスク %\*

ディスクスペースの使用率が表示されます。ディスクのハードリミットが設定されている場合は、そのハ ードリミットに基づく値です。ディスクのハードリミットなしでクォータが設定されている場合は、ボリ ュームのデータスペースに基づきます。クォータが設定されていない場合やqtreeが属するボリュームでク ォータがオフになっている場合は、\_not applicable \_が表示されます。

• \* ディスクハードリミット \*

qtreeに割り当てられる最大ディスクスペースが表示されます。この上限に達すると、 Unified Manager で 重大なイベントが生成され、ディスクへの書き込みがそれ以上許可されなくなります。ディスクのハード リミットなしでクォータが設定されている場合、クォータが設定されていない場合、またはqtreeが属する ボリュームでクォータがオフになっている場合は、「\_Unlimited」と表示されます。

• \* ディスクソフトリミット \*

qtreeに割り当てられるディスクスペースについて、警告イベントを生成する容量が表示されます。ディス クのソフトリミットなしでクォータが設定されている場合、クォータが設定されていない場合、また はqtreeが属するボリュームでクォータがオフになっている場合は、「\_Unlimited」と表示されます。

• \* 使用されているファイル数 %\*

qtree で使用されているファイルの割合が表示されます。ファイルのハードリミットが設定されている場 合は、そのハードリミットに基づく値です。クォータが設定されていない場合、ファイルのハードリミッ トなしでクォータが設定されている場合、またはqtreeが属するボリュームでクォータがオフになっている 場合は、この値は not applicable と表示されます。

• \* ファイルハードリミット \*

qtree に許可されるファイル数のハードリミットが表示されます。ファイルのハードリミットなしでクォ ータが設定されている場合、クォータが設定されていない場合、またはqtreeが属するボリュームでクォー タがオフになっている場合は、「\_Unlimited」と表示されます。

• \* ファイルソフトリミット \*

qtree に許可されるファイル数のソフトリミットが表示されます。ファイルのソフトリミットなしでクォ ータが設定されている場合、クォータが設定されていない場合、またはqtreeが属するボリュームでクォー タがオフになっている場合は、「\_Unlimited」と表示されます。

イベントレポート

Eventsレポートでは、特定の期間のイベントの傾向に関する情報を確認できます。この 情報を使用して、設定の変更やアップグレードなど、最新のアクティビティと過去のア クティビティを比較することができます。この情報は、未解決のイベントを特定するの にも役立ちます。

イベントレポートチャートビュー

Eventsレポートは、次の2つの形式で表示されます。

- イベントレポートチャートビュー
- イベントレポートの表形式ビュー

イベントチャートは、次の2つの形式で表示されます。

- イベント重大度トレンド(すべてのオープンイベント)
- イベントステータストレンド

このチャートには、一定期間のすべてのオープンなイベントの重大度の傾向が表示されます。縦軸(y軸)に イベントの数が表示され、横軸(x軸)に日付が表示されます。グラフの特定のポイントにカーソルを合わせ ると、その時点の詳細を確認できます。詳細には、イベントの重大度、特定の重大度のイベントの数、および イベントの日付が表示されます。

イベントの重大度は、「重大」、「エラー」、「警告」のいずれかになります。これらの重大度別にイベント が色分けされて表示されます。状態が異なるイベントが同じ日に同じ数存在する場合があります。

• カウント

イベントの数が表示されます。

• \* 日付 \*

日付が表示されます。x軸には、イベントが発生した時点から現在の日付までのデータが表示されます。 グラフをクリックしてズームすると、詳細を確認できます。

このグラフには、一定期間の1日あたりのイベントのステータスの傾向が表示されます。縦軸(v軸)にイベン トの数が表示され、横軸(x軸)に日付が表示されます。詳細には、イベントの状態、特定の状態のイベント の数、およびイベントの日付が表示されます。

イベントのステータスは、「新規」、「確認済み」、「解決済み」のいずれかです。これらのステータス別に イベントが色分けされて表示されます。

このグラフには、1日に生成された新規のイベントの累積数が棒グラフに緑色で表示されます。イベントが確 認および解決されると、それらのイベントの数が日単位で集計されて表示されます。

グラフにはズーム機能が用意されています。この機能を使用すると、グラフ内の特定のポイントをズームして 見やすくすることができます。

• \* 出典 \*

イベントのソースを表示します。

• \* ステータス \*

イベントの重大度が表示されます。この列でフィルタすると、特定の重大度のイベントを表示できます。 イベントの重大度タイプは、「重大」、「エラー」、または「警告」です。

• \* 状態 \*

イベントの状態が表示されます。新規、確認済み、解決済み、廃止のいずれかになります。この列でフィ ルタすると、特定の状態のイベントを表示できます。

• \* イベント \*

イベント名が表示されます。

• \* トリガー日時 \*

イベントが生成された時刻が表示されます。時刻と日付の両方が表示されます。

• \* 未処理日数 \*

イベントが発生してから解決されるか廃止されるまでの日数が表示されます。

• \* ソースタイプ \*

イベントが関連付けられているオブジェクトのタイプ(Storage Virtual Machine(SVM)、ボリュー ム、qtreeなど)が表示されます。

• データ優先度

ストレージオブジェクトのデータの優先度に基づいて、アノテーションのタイプが表示されます。

• \* 影響レベル \*

イベントがインシデント、リスク、または情報のいずれに分類されているかが表示されます。

• \* 影響領域 \*

容量、可用性、パフォーマンス、保護、または構成のいずれに関連するイベントであるかが表示されま す。

• \* 割り当て先 \*

イベントが割り当てられているユーザの名前が表示されます。

• \* 割り当て時間 \*

イベントがユーザに割り当てられた時刻が表示されます。

• \* メモ \*

イベントに追加されているメモの数が表示されます。

• \* 承認者 \*

イベントを確認したユーザの名前が表示されます。イベントが確認されていない場合は空白になります。

• \* 承認時間 \*

イベントが確認されてからの経過時間が表示されます。1週間を過ぎたイベントには、確認時のタイムス タンプが表示されます。

• \* 解決者 \*

イベントを解決したユーザの名前が表示されます。イベントが解決されていない場合は空白になります。

• \* 解決時間 \*

イベントが解決されてからの経過時間が表示されます。1週間を過ぎたイベントには、解決時のタイムス タンプが表示されます。

• \* 廃止時刻 \*

イベントの状態が「廃止」になった時刻が表示されます。

クラスタインベントリレポート

Cluster Inventoryレポートには、クラスタコンポーネントで使用可能なリソースに関する 情報が表示されます。これは、リソースの不足が原因で発生する可能性のあるリスクを 把握するためです。

クラスタインベントリレポートの表形式ビュー

• \* クラスタ \*

クラスタの名前が表示されます。

• \* HAペア\*

2つのノードを構成して得られるHAペア値が表示されます。

• \* ノード \*

ノードの名前が表示されます。

• \* モデル \*

モデルの名前を表示します。

• \* OS バージョン \*

使用されているONTAP のバージョンが表示されます。

• オールフラッシュによる最適化

ソリッドステートドライブ(SSD)だけをサポートするようにノードが設定されているかどうかが表示さ れます。

• \* シリアル番号 \*

ノードのシリアル番号が表示されます。

• \* ファームウェアバージョン \*

ノードのファームウェアバージョンが表示されます。

• \* SVM数\*

クラスタに含まれているSVMの数が表示されます。

• \* FCポート数\*

ノードに含まれているFCポートの数が表示されます。

• \* FCoEポート数\*

ノードに含まれているFCoEポートの数が表示されます。

• イーサネットポート数

ノードに含まれているイーサネットポートの数が表示されます。

• フラッシュカード数

データセンター内のノードに取り付けられているフラッシュカードの数が表示されます。これにより、潜 在的な問題を監視できます。

• フラッシュカードサイズ(**GB**)

ノードに取り付けられているフラッシュカードのサイズが表示されます。

• ディスクシェルフ数

ノードに含まれているディスクシェルフの数が表示されます。

• \* ディスク数 \*

ノード内のディスクの数が表示されます。

**NFS Exports**レポート

NFS Exportsレポートを使用すると、ストレージシステム内のボリュームに対するNFS エクスポートポリシーとその関連ルールに関する情報を監査できます。

**NFS**エクスポートレポートの表形式ビュー

• \* クラスタ \*

クラスタの名前が表示されます。

• \* Storage Virtual Machine \*

NFSエクスポートポリシーが適用されるSVMの名前が表示されます。

• \* 音量 \*

NFSエクスポートポリシーが適用されるボリュームの名前が表示されます。

• \* qtree \*

NFSエクスポートポリシーが適用されるボリューム上のqtreeの名前が表示されます。

• \* ボリュームの状態 \*

ボリュームの現在の状態が表示されます。「オフライン」、「オンライン」、「制限」のいずれかです。

◦ オフラインです

ボリュームへの読み取り / 書き込みアクセスが許可されていません。

◦ オンライン

ボリュームへの読み取り / 書き込みアクセスが許可されています。

◦ 制限

パリティの再構築などの一部の処理は許可されますが、データアクセスは許可されません。

• \* ジャンクションパス \*

ボリュームがマウントされているパスが表示されます。

• \* ジャンクションパスがアクティブ \*

マウントされたボリュームにアクセスするパスがアクティブであるか非アクティブであるかが表示されま す。

• エクスポートポリシー

エクスポートされているボリュームのアクセス権限を定義するルールが表示されます。

• ルールインデックス

エクスポートポリシーに関連付けられているルールが表示されます。これには、認証プロトコルやアクセ ス権限などが含まれます。

• アクセスプロトコル

エクスポートポリシールールに対して有効になっているプロトコルが表示されます。

• クライアント一致

ボリューム上のデータにアクセスする権限があるクライアントが表示されます。

• 読み取り専用アクセス

ボリューム上のデータの読み取りに使用される認証プロトコルが表示されます。

• 読み取り**/**書き込みアクセス

ボリューム上のデータの読み取りまたは書き込みに使用される認証プロトコルが表示されます。

• \* セキュリティ形式 \*

エクスポートされているボリュームのアクセス権限が表示されます。セキュリティ形式には、 UNIX 、 Unified 、 NTFS 、 Mixed があります。

◦ UNIX ( NFS クライアント)

ボリューム内のファイルおよびディレクトリに UNIX 権限が設定されています。

◦ 統合:

ボリューム内のファイルおよびディレクトリに unified セキュリティ形式が設定されています。

◦ NTFS ( CIFS クライアント)

ボリューム内のファイルおよびディレクトリに Windows NTFS 権限が設定されています。

◦ 混在

ボリューム内のファイルおよびディレクトリに UNIX 権限または Windows NTFS 権限のどちらかを設 定できます。

• \* Unixの許可\*

エクスポートされるボリュームに設定されている 8 進数の文字列形式の UNIX 権限ビットが表示されま す。UNIX 形式の権限ビットと同様の形式です。

**SVM**インベントリレポート

SVMインベントリレポートを使用すると、SVMボリューム構成の制限と全体的な健全性 を分析して、将来的なストレージの可用性に対するリスクを把握できます。

**SVM**インベントリレポートの表形式ビュー

• \* クラスタ \*

SVMを含むクラスタの名前が表示されます。

• \* Storage Virtual Machine \*

SVM の名前が表示されます。

• \* 状態 \*

SVMの現在の管理状態が表示されます。「Running」、「Stopped」、「Starting」、「Stopping 」、「Not mapped」、初期化、または削除中です。

• ボリューム数

SVMに含まれているボリュームの数が表示されます。

• 許容される最大ボリューム数

SVMで設定できる、許容される最大ボリューム数が表示されます。

• ルートボリューム

SVMのルートボリュームの名前が表示されます。

• 許可されたプロトコル

SVMで設定できるプロトコルのタイプが表示されます。

• \* DNSドメイン\*

DNSドメイン名が表示されます。

• \* NISドメイン\*

Network Information Service (NIS;ネットワーク情報サービス)ドメイン名が表示されます。Network Information Service(NIS;ネットワーク情報サービス)サーバが無効になっているか設定されていない場 合、この列は空白になります。

• \* LDAP有効\*

LDAPプロトコルが有効になっているかどうかが表示されます。

• ネームサービススイッチ

ホストから収集された情報のタイプが表示されます。指定可能な値は、file、ldap、またはnisです。

### **Volume Data Protection Configuration**レポートの作成

Volume Data Protection Configurationレポートを使用すると、ノードまたはクラスタで 使用される、保護されていないボリュームとStorage Virtual Machine(SVM)を表示で きます。この情報を使用すると、システムのデータ保護のリスクを把握したり、システ ムで保護されているボリュームと保護されていないボリュームの詳細を確認したりでき ます。

Volume Data Protection Configurationレポートは、次の2つの形式で表示されます。

- 保護されている/いないボリュームの円グラフ
- 保護されていないボリュームデータの表形式ビュー

保護されている**/**いないボリュームの円グラフ

システムで保護されているボリュームと保護されていないボリュームの相対割合が表示されます。

保護されていないボリュームデータの表形式ビュー

• \* クラスタ \*

クラスタ名が表示されます。

• \* Storage Virtual Machine \*

ボリュームが含まれているStorage Virtual Machine(SVM)の名前が表示されます。

• \* 音量 \*

ボリューム名が表示されます。

• 合計データ容量(**GB**)

合計データ容量(GB、使用容量と使用可能容量を足したもの)が表示されます。

• 使用済みデータ容量(**GB**)

使用済みデータ容量(GB)が表示されます。

• 使用済みデータ**%**

使用済みデータ容量の割合が表示されます。

• 使用可能なデータ容量(**GB**)

使用可能なデータ容量(GB)が表示されます。

• 使用可能なデータ**%**

使用可能なデータ容量の割合が表示されます。

• \* Snapshotリザーブの使用容量(GB)\*

Snapshotコピーで使用されるSnapshotリザーブのスペースの量(GB)が表示されます。

• \* Snapshotリザーブの使用率

Snapshotコピーで使用されるSnapshotリザーブのスペースの量の割合が表示されます。

• \* Snapshotリザーブの使用可能容量(GB)\*

Snapshotコピーに使用可能なスペースの量(GB)が表示されます。

• \* Snapshotリザーブの使用可能率

Snapshotコピーに使用できるスペースの量の割合が表示されます。

• \* Snapshotリザーブの合計容量(GB)\*

アグリゲートのSnapshotリザーブの合計容量(GB)が表示されます。

• フルまでの日数

アグリゲートの容量がフルに達するまでの推定日数が表示されます。

• スペースがフルのしきい値**%**

アグリゲートがフルであるとみなす割合が表示されます。

• スペースがほぼフルのしきい値**%**

アグリゲートがほぼフルであるとみなす割合が表示されます。

• \*日次増加率

ボリュームでの24時間ごとの増加率が表示されます。

• \* inodeの総数\*

ボリューム内のinodeの総数が表示されます。

• \* inode使用率\*

ボリュームで使用されているinodeスペースを示します。

• クォータコミット容量

ボリュームでリザーブされているスペースが表示されます。

• クォータオーバーコミット容量(**GB**)

「ボリュームクォータがオーバーコミット」イベントが生成される基準となるスペースの使用量(GB) が表示されます。

• \* Snapshotの自動削除\*

Snapshotコピーの自動削除が有効か無効かが表示されます。

• \* 重複排除 \*

ボリュームで重複排除処理が有効か無効かが表示されます。

• 重複排除によるスペース削減(**GB**)

重複排除を使用して削減されたボリュームのスペース(GB)が表示されます。

• \* 圧縮 \*

ボリュームで圧縮が有効か無効かが表示されます。

• 圧縮によるスペース削減(**GB**)

圧縮を使用して削減されたボリュームのスペース(GB)が表示されます。

• \* シンプロビジョニング \*

選択したボリュームにスペースギャランティが設定されているかどうかが表示されます。有効な値は「は い」と「いいえ」です

• \* 自動拡張 \*

スペースが不足したときにFlexVol ボリュームのサイズが自動で拡張されるかどうかが表示されます。

• \* スペース保証 \*

FlexVol ボリュームがアグリゲートから空きブロックを削除するタイミングを制御する設定が表示されま す。

• \* 状態 \*

エクスポートされるボリュームの状態が表示されます。

• \* SnapLock タイプ \*

ボリュームがSnapLock ボリュームかSnapLockなしのボリュームかを示します。

• 有効期限

ボリューム関係インベントリレポート

ボリューム関係インベントリレポートでは、クラスタ内のストレージインベントリの詳 細を分析できるほか、ボリュームに必要な保護レベルを把握したり、障害の原因、パタ ーン、スケジュールに基づいてボリュームの詳細をフィルタリングしたりできます。

ボリューム関係インベントリレポートは、次の2つの形式で表示されます。

- SnapMirror関係の円グラフとSnapVault 関係の円グラフ
- ボリューム関係インベントリレポートの表形式ビュー

**SnapMirror**と**SnapVault** の円グラフ

ストレージシステムに存在するボリューム関係の設定の詳細が表示されます。

ボリューム関係インベントリの表形式ビュー

• \* 関係の健全性 \*

クラスタの関係の健全性が表示されます。

• \* 関係の状態 \*

SnapMirror関係のミラー状態が表示されます。

• \* 転送ステータス \*

SnapMirror関係のステータスが表示されます。

• \* 遅延ステータス \*

ボリュームの遅延ステータスが表示されます。

• \* ソースクラスタ \*

SnapMirror 関係のソースクラスタの名前が表示されます。

• \* ソース SVM \*

SnapMirror関係のソースStorage Virtual Machine (SVM) の名前が表示されます。

• \* ソースボリューム \*

SnapMirror関係のソースボリュームの名前が表示されます。

• \* デスティネーションクラスタ \*

SnapMirror 関係のデスティネーションクラスタの名前が表示されます。

• \* デスティネーション SVM \*

SnapMirror関係のデスティネーションStorage Virtual Machine (SVM) の名前が表示されます。

• \* デスティネーションボリューム \*

SnapMirror関係のデスティネーションボリュームの名前が表示されます。

• \* 関係タイプ \*

SnapMirrorまたはSnapVault を含む、関係のタイプを表示します。

• 前回成功した更新時間

SnapMirror または SnapVault の処理に最後に成功した時刻が表示されます。

• 前回の転送時間(時間)

前回のデータ転送が完了するまでの時間が表示されます。

• 最後の転送サイズ(**MB**)

前回のデータ転送のサイズがバイト単位で表示されます。

• 前回の転送終了時間

SnapMirror処理またはSnapVault 処理が最後に正常に完了した時刻が表示されます。

• \* 正常でない理由 \*

関係が正常な状態でない理由が表示されます。

• 遅延時間(時間)

ミラーのデータがソースより遅延している時間が表示されます。

• \* バージョンに依存しないレプリケーション \*

[ はい ] 、 [ バックアップオプションあり ] 、または [ なし ] のいずれかを表示します。

ボリューム転送ステータス(履歴)レポート

ボリューム転送ステータス(履歴)レポートを使用して、一定期間のボリューム転送の 傾向を分析できます。特定の期間のボリューム転送ステータスを表示するようにレポー トを設定できます。また、このレポートにはボリューム転送が成功したか失敗したかが 表示されます。

ボリューム転送ステータス(履歴)レポートは、次の2つの形式で表示されます。

- ボリューム転送ステータスの折れ線グラフ
- ボリューム転送ステータス(履歴)レポートの表形式ビュー

ボリューム転送ステータスの折れ線グラフ

この折れ線グラフでは、日付に対する転送数を示すことにより、ボリューム転送の詳細が表示されます。ま た、特定のボリューム転送が成功したか失敗したかを表示することもできます。

ボリューム転送ステータスの表形式ビュー

• ソースクラスタ名

ソースクラスタ名が表示されます。

• \* ソース SVM \*

Storage Virtual Machine ( SVM ) 名が表示されます。

• ソースボリューム名

ソースボリューム名が表示されます。

• デスティネーションクラスタ名

デスティネーションクラスタ名が表示されます。

• \* デスティネーション SVM \*

デスティネーション SVM 名が表示されます。

• デスティネーションボリューム名

デスティネーションボリューム名が表示されます。

• \* 操作結果 \*

ボリューム転送が成功したかどうかが表示されます。

• 開始時間

ボリューム転送の開始時間が表示されます。

• 終了時間

ボリューム転送の終了時間が表示されます。

• 転送時間(**hh**:**mm**:**ss**)

ボリューム転送が完了するまでの所要時間(時間)が表示されます。

• 転送サイズ(**MB**)

転送されたボリュームのサイズ( MB )が表示されます。

• \* 操作タイプ \*

ボリューム転送のタイプが表示されます。

ボリューム転送速度(履歴)レポート

ボリューム転送速度(履歴)レポートを使用して、転送されるデータボリュームの量を1 日単位で分析できます。また、このレポートには、毎日のボリューム転送に関する詳細 および転送処理を完了するために必要な時間が表示されます。

ボリューム転送速度(履歴)レポートは次の2つの形式で表示されます。

- ボリューム転送速度の棒グラフ
- ボリューム転送速度の表形式ビュー

ボリューム転送速度の棒グラフ

時間数に対する合計転送サイズを示すことにより、ボリューム転送速度の詳細が表示されます。転送されるデ ータの量の詳細を1日単位で表示することもできます。

ボリューム転送速度の表形式ビュー

• 合計転送サイズ(**GB**)

ボリューム転送の合計サイズがギガバイト単位で表示されます。

• \* 日 \*

ボリューム転送が開始された日にちが表示されます。

• \* 終了時間 \*

ボリューム転送が終了した日時が表示されます。

### **Schedule Report dialog box**

Schedule Report dialog boxでは、レポートが指定した頻度で定期的に生成されるように スケジュールを設定できます。レポートは、Schedule Report dialog boxで指定した1人 以上のユーザにEメールで送信されます。

プロパティ

ユーザのEメールアドレス、レポートの形式、レポートの生成頻度などのプロパティを指定してレポートをス ケジュールできます。

• 既存のスケジュールを使用

◦ \* スケジュール名 \*

既存のスケジュールの名前がすべて表示されます。ここからレポートの既存のスケジュールを選択で きます。

• 新しいスケジュールの作成

◦ \* スケジュール名 \*

新しいスケジュールを作成する際にスケジュール名を入力できます。

◦ 受信者の電子メールアドレス

レポートの送信先であるユーザのEメールアドレスを指定します。カンマで区切って1つ以上のエント リを指定できます。これは必須フィールドです。

◦ レポート形式

レポートをスケジュールする形式を指定します。デフォルトでは、\_PDF\_Optionが選択されていま す。

◦ \* 周波数 \*

レポートをスケジュールする頻度を指定します。デフォルトでは、\_Hourly\_optionが選択されます。

コマンドボタン

各コマンドボタンを使用して次のタスクを実行できます。

• \* スケジュール \*

保存または更新されたテンプレートでレポートをスケジュールし、Schedule Report dialog boxを閉じま す。

• \* キャンセル \*

レポートスケジュールテンプレートの保存を指示するメッセージが表示されている状態で、Schedule Report dialog boxを閉じます。

「レポートの共有]ダイアログボックス

レポートは、Eメールを使用して1人以上のユーザと共有できます。レポートをカスタマ イズしたら、レポートを共有する前に変更を保存して、変更が表示されるようにする必 要があります。

プロパティ

ユーザのEメールアドレス、Eメールの件名、レポートの形式などのプロパティを指定して、レポートを共有 できます。

• 受信者の電子メールアドレス

レポートを共有するユーザのEメールアドレスを指定します。カンマで区切って1つ以上のエントリを指定 できます。これは必須フィールドです。

• \* 件名 \*

Eメールの件名を指定します。デフォルトでは、レポートの名前が表示されます。

• レポート形式

レポートを共有する形式を指定します。デフォルトでは、\_PDF\_Optionが選択されています。XHTML形 式が選択されている場合は、Eメールで送信されたレポートをサポート対象のWebブラウザで開きます。

コマンドボタン

各コマンドボタンを使用して次のタスクを実行できます。

• 共有

保存されている設定とレポートを共有して、[レポートの共有]ダイアログボックスを閉じます。

• \* キャンセル \*

レポート設定を保存するメッセージが表示されている状態で、Share Reportダイアログボックスを閉じま す。

#### **ManageReportSchedules**タイアロクホツクス

[レポートスケジュールの管理]ダイアログボックスでは、既存のレポートスケジュー ルを表示、変更、または削除したり、レポートの新しいスケジュールを追加したりでき ます。

プロパティ

レポートの既存のスケジュールを選択するか、新しいスケジュールを作成できます。レポートスケジュール は、表示、変更、または削除することができます。

- 左ペイン
	- \* スケジュール名 \*

既存のスケジュールが表示されます。任意のスケジュールをクリックすると、右側のペインにスケジ ュールの詳細が表示されます。初回ログイン時は、既存のスケジュールがありません。

◦ スケジュールの追加

右側のペインに新しいスケジュールフォームが表示されます。新しいスケジュールを追加できます。

• 右ペイン

スケジュール名が表示されます。

◦ 受信者の電子メールアドレス

レポートの送信先であるユーザのEメールアドレスが表示されます。複数のEメールアドレスをカンマ で区切って入力できます。

◦ レポート形式

レポートを表示する形式が表示されます。PDFオプションがデフォルトのレポート形式として選択さ れます。XHTML形式が選択されている場合は、Eメールで送信されたレポートをサポート対象のWeb ブラウザで開きます。

<sup>◦</sup> \* スケジュール名 \*

◦ \* 周波数 \*

レポートがスケジュールされる頻度が表示されます。

◦ レポートカテゴリ

レポートカテゴリグループを表示します。リストからレポートカテゴリを選択すると、そのレポート カテゴリに属するレポートが[Available Reports]カラムに表示されます。

◦ 使用可能なレポート

選択したレポートカテゴリに属するレポートのみを表示します。

◦ 選択されたレポート

スケジュールの適用対象として選択したレポートが表示されます。必要なレポートは、Available Reports列から選択できます。少なくとも1つのレポートを選択する必要があります

コマンドボタン

各コマンドボタンを使用して次のタスクを実行できます。

• スケジュールの追加

新しいスケジュールを追加できます。

• スケジュールの削除

現在表示されているスケジュールを削除できます。新しいスケジュールを作成する場合は、このボタンを 使用できません。

• \* 保存 \*

表示中、変更中、または追加中のスケジュールを保存します。

• 保存して閉じる

表示中、変更中、または追加中のスケジュールを保存し、Manage Report Schedules(レポートスケジュ ールの管理)ダイアログボックスを閉じます。

• \* キャンセル \*

スケジュールを保存するためのメッセージが表示されている状態で、[レポートスケジュールの管理]ダイ アログボックスを閉じます。

### **Save Customized Report As**ダイアログボックス

カスタマイズしたレポートを名前を付けて保存 (Save Customized Report As) ダイアロ グボックスを使用して、カスタマイズしたレポートを保存できます。

プロパティ

名前や概要 などのプロパティを指定してレポートをカスタマイズし、保存することができます。

• レポート名

レポートの名前が表示されます。デフォルトでは、元のレポート名が表示されます。カスタマイズの内容 に従ってレポート名を変更できます。レポート名は255文字以内にする必要があります。

• \* 概要 \*

レポートに対するカスタマイズの概要 を指定します。概要 は最大で150文字までです。

コマンドボタン

各コマンドボタンを使用して次のタスクを実行できます。

• \* 保存 \*

カスタマイズしたレポートを保存します。

• \* キャンセル \*

最近の変更内容をキャンセルして、Save Customized Report Asダイアログボックスを閉じます。

### **Save Custom Report**ダイアログボックス

カスタムレポートをさらに変更した場合は、カスタムレポートの保存ダイアログボック スを使用してカスタムレポートを保存できます。

プロパティ

カスタムレポートは、概要 などのプロパティを指定して保存できます。

• レポート名

カスタムレポートの名前が表示されます。このフィールドは編集できません。

• \* 概要 \*

カスタムレポートに対するカスタマイズの概要 を指定します。概要 は最大で150文字までです。

コマンドボタン

各コマンドボタンを使用して次のタスクを実行できます。

• \* 保存 \*

カスタムレポートを保存します。

• \* キャンセル \*

最近の変更をキャンセルして、[カスタムレポートの保存]ダイアログボックスを閉じます。

**[**レポートのインポート**]**ダイアログボックス

レポートのインポートダイアログボックスを使用して、からレポートをインポートでき ます .rptdesign ファイル。

プロパティ

レポートファイル名、レポート名、およびレポート概要 を指定して、レポートをインポートできます。

• \*レポートファイル\*を選択します

を選択できます .rptdesign インポートするファイル。

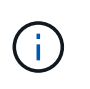

Google Chromeでは、 fakepath の .rptdesign ファイルが表示されます。Mozilla Firefoxでは、のみ .rptdesign ファイル名が表示されます。Internet Explorerで、の完全 なパス .rptdesign ファイルが表示されます。

• \* 名前 \*

レポートの名前が表示されます。このフィールドはデフォルトでは空になっています。インポートしたレ ポートの名前を入力できます。

• \* 概要 \*

インポートしたレポートの概要 を指定します。概要 は最大で150文字までです。

• \*レポートスキーマの役割\*を持つデータベースユーザーを選択します

Storage Automation Storeからレポートをインポートする場合は、データベースユーザを選択または作成 します。

コマンドボタン

各コマンドボタンを使用して次のタスクを実行できます。

• \* インポート \*

選択したを検証します .rptdesign をクリックし、レポートをインポートします。

• \* キャンセル \*

インポート処理をキャンセルし、Import Reportダイアログボックスを閉じます。

Copyright © 2023 NetApp, Inc. All Rights Reserved. Printed in the U.S.このドキュメントは著作権によって保 護されています。著作権所有者の書面による事前承諾がある場合を除き、画像媒体、電子媒体、および写真複 写、記録媒体、テープ媒体、電子検索システムへの組み込みを含む機械媒体など、いかなる形式および方法に よる複製も禁止します。

ネットアップの著作物から派生したソフトウェアは、次に示す使用許諾条項および免責条項の対象となりま す。

このソフトウェアは、ネットアップによって「現状のまま」提供されています。ネットアップは明示的な保 証、または商品性および特定目的に対する適合性の暗示的保証を含み、かつこれに限定されないいかなる暗示 的な保証も行いません。ネットアップは、代替品または代替サービスの調達、使用不能、データ損失、利益損 失、業務中断を含み、かつこれに限定されない、このソフトウェアの使用により生じたすべての直接的損害、 間接的損害、偶発的損害、特別損害、懲罰的損害、必然的損害の発生に対して、損失の発生の可能性が通知さ れていたとしても、その発生理由、根拠とする責任論、契約の有無、厳格責任、不法行為(過失またはそうで ない場合を含む)にかかわらず、一切の責任を負いません。

ネットアップは、ここに記載されているすべての製品に対する変更を随時、予告なく行う権利を保有します。 ネットアップによる明示的な書面による合意がある場合を除き、ここに記載されている製品の使用により生じ る責任および義務に対して、ネットアップは責任を負いません。この製品の使用または購入は、ネットアップ の特許権、商標権、または他の知的所有権に基づくライセンスの供与とはみなされません。

このマニュアルに記載されている製品は、1つ以上の米国特許、その他の国の特許、および出願中の特許によ って保護されている場合があります。

権利の制限について:政府による使用、複製、開示は、DFARS 252.227-7013(2014年2月)およびFAR 5252.227-19(2007年12月)のRights in Technical Data -Noncommercial Items(技術データ - 非商用品目に関 する諸権利)条項の(b)(3)項、に規定された制限が適用されます。

本書に含まれるデータは商用製品および / または商用サービス(FAR 2.101の定義に基づく)に関係し、デー タの所有権はNetApp, Inc.にあります。本契約に基づき提供されるすべてのネットアップの技術データおよび コンピュータ ソフトウェアは、商用目的であり、私費のみで開発されたものです。米国政府は本データに対 し、非独占的かつ移転およびサブライセンス不可で、全世界を対象とする取り消し不能の制限付き使用権を有 し、本データの提供の根拠となった米国政府契約に関連し、当該契約の裏付けとする場合にのみ本データを使 用できます。前述の場合を除き、NetApp, Inc.の書面による許可を事前に得ることなく、本データを使用、開 示、転載、改変するほか、上演または展示することはできません。国防総省にかかる米国政府のデータ使用権 については、DFARS 252.227-7015(b)項(2014年2月)で定められた権利のみが認められます。

#### 商標に関する情報

NetApp、NetAppのロゴ、<http://www.netapp.com/TM>に記載されているマークは、NetApp, Inc.の商標です。そ の他の会社名と製品名は、それを所有する各社の商標である場合があります。